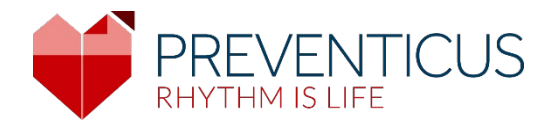

# **DE**

# Preventicus Heartbeats App

# **Gebrauchsanweisung**

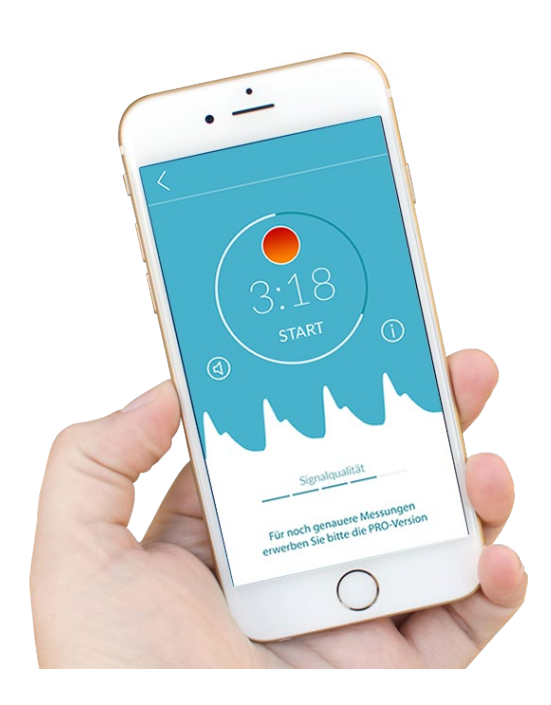

# Inhaltsverzeichnis

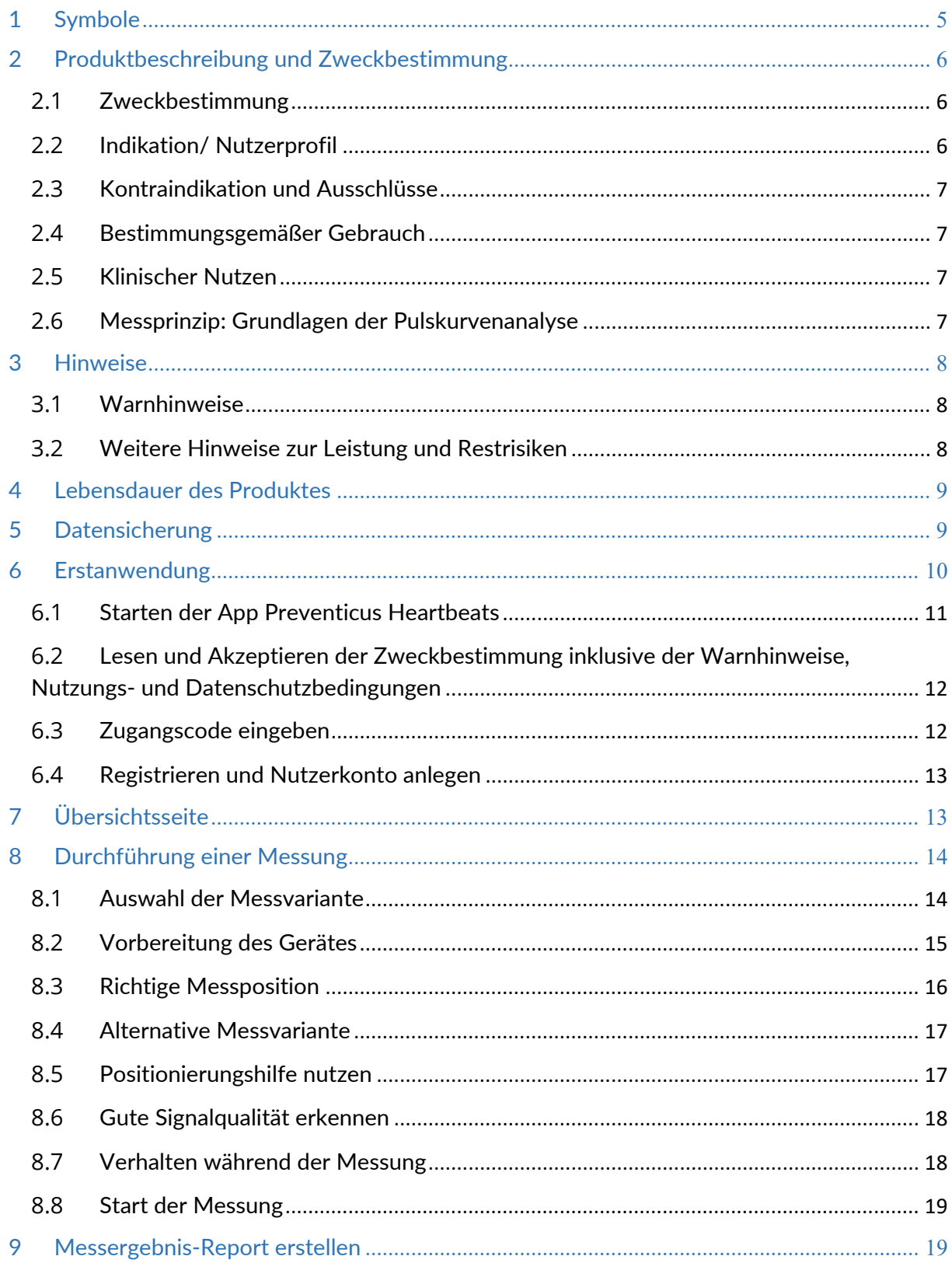

Stand 2023-06-29 | Revisionsstand: 16

#### Inhaltsverzeichnis 3

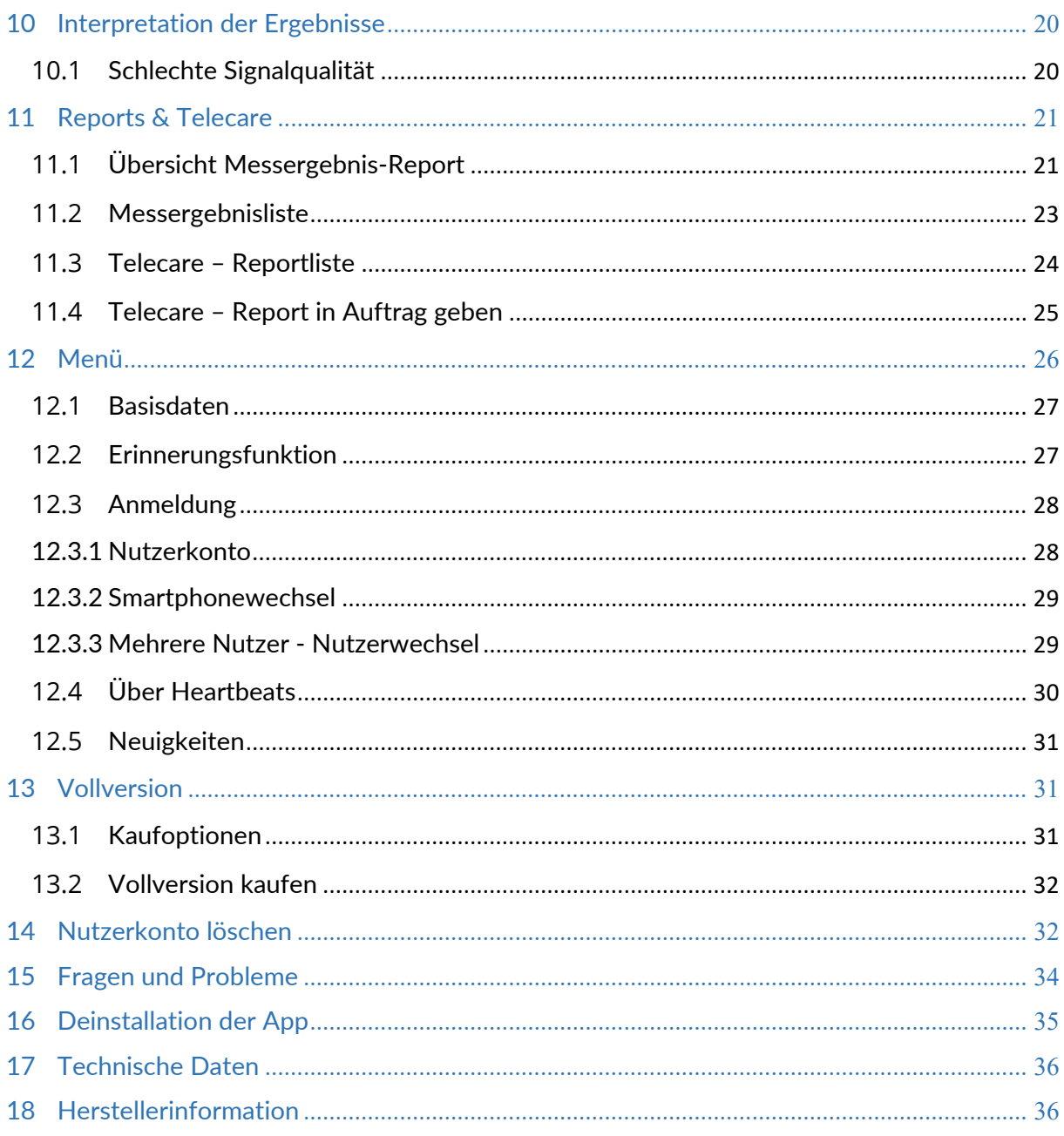

Die vorliegende Gebrauchsanweisung beschreibt die Anwendung und Funktionen der App Preventicus Heartbeats auf Smartphone Geräten mit iOS- und Android-Betriebssystem. Zur Vereinfachung wird im Folgenden ausschließlich von Smartphone gesprochen.

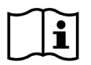

Bitte lesen Sie die Gebrauchsanweisung vor Gebrauch der App Preventicus Heartbeats<br>sorefältig durch. sorgfältig durch.

Eine stets aktuelle Version der Gebrauchsanweisung finden Sie unter <https://www.preventicus.com/gebrauchsanweisung-app/>

Weitere Informationen finden Sie auf der Preventicus Support-Webseite unter [\(https://www.preventicus.com/support\)](https://www.preventicus.com/support). Dort können Sie ebenfalls eine Papierversion des Handbuches kostenfrei bestellen.

# <span id="page-4-0"></span>1 Symbole

In dieser Gebrauchsanweisung können sich folgende Symbole befinden (Farbe und Größe kann variieren):

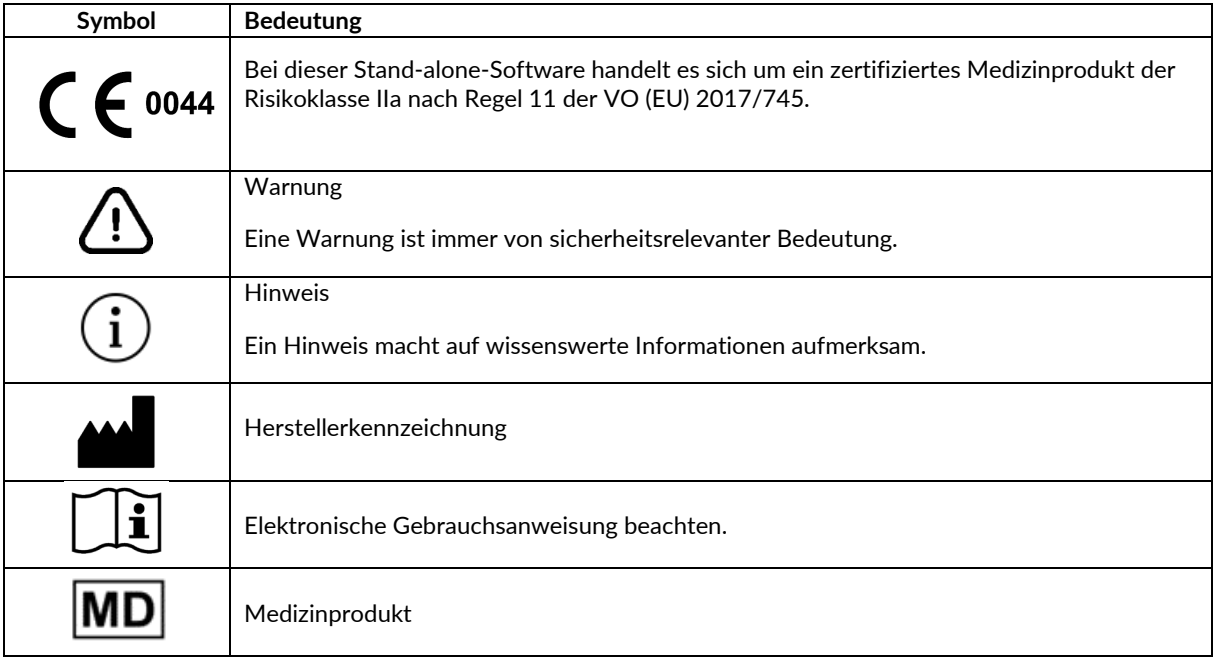

# <span id="page-5-0"></span>2 Produktbeschreibung und Zweckbestimmung

Die Preventicus Heartbeats App ist eine Softwareanwendungen, welche die Pulskurve aufzeichnet, eine Herzrhythmusanalyse anhand der Daten durchführt und die Ergebnisse bereitstellt.

Die Aufzeichnungen der Pulskurve werden mit der Kamera eines Smartphones durch Kontakt mit der Fingerspitze in der App erhoben. Anschließend wird mit der aufgezeichneten Pulskurve eine Herzrhythmusanalyse durchgeführt. Die Ergebnisse der Herzrhythmusanalyse werden in der Preventicus Heartbeats App bereitgestellt. Sollten Hinweise auf eine Herzrhythmusstörung erkannt werden, falls nicht unter medizinischer Kontrolle und bei wiederholtem Auftreten, eine weiterführende medizinische Bewertung durch Fachpersonal empfohlen.

**Sollten Sie sich unwohl fühlen oder andere beunruhigende Symptome feststellen, nehmen Sie bitte umgehend medizinische Hilfe in Anspruch.**

Mit der Preventicus Heartbeats App ist eine Bewertung in drei Kategorien möglich: keine Auffälligkeiten, Verdacht auf Extrasystolen (>5% aller Schläge sind unregelmäßig) und absolute Arrhythmie mit Verdacht auf Vorhofflimmern. Ergänzend wird über den Verdacht auf relevante Brady- und Tachykardien, ohne deren Ursache weiter zu differenzieren, informiert.

Die Herzrhythmusanalyse erfolgt anhand von ein- und fünfminütigen Pulskurven. Die Ergebnisse der Herzrhythmusanalyse können für ein und fünf Minuten bereitgestellt werden. Eventuell in den Daten auftretende Störungen und Artefakte werden detektiert und eliminiert.

Preventicus hat die Erkennung von Vorhofflimmern und Extrasystolen und die Genauigkeit bei Ermittlung der Herzrate mit eigenen klinischen Studien belegt (siehe auch: www.preventicus.com/Studien). Es wurde gezeigt, dass dieser Produkte zugrunde liegende Algorithmus Vorhofflimmern mit einer Genauigkeit von über 96% von regelmäßigem Herzrhythmus unterscheiden kann.

#### <span id="page-5-1"></span>2.1 Zweckbestimmung

Die App Preventicus Heartbeats dient der Erkennung von Herzrhythmusstörungen in Form einer Verdachtsdiagnose sowie der Ermittlung und Charakterisierung der Herzrate. Dies betrifft die folgenden Herzrhythmusstörungen: Erkennung von absoluter Arhythmie mit Verdacht auf Vorhofflimmern, Erkennung von Extrasystolen und irregulären Herzschlägen, Ermittlung der Herzfrequenz mit Hinweisen auf Bradykardien und Tachykardien.

Es handelt sich bei dem ermittelten Ergebnis lediglich um einen möglichen Verdacht ("Verdachtsdiagnose"), nicht jedoch um eine Diagnose im medizinischen Sinn. Die ermittelten Ergebnisse dienen ausschließlich

Informationszwecken und ersetzen unter keinen Umständen eine persönliche Diagnose, Beratung, Betreuung oder Behandlung durch ärztliches oder medizinisch geschultes Personal.

#### <span id="page-5-2"></span>2.2 Indikation/ Nutzerprofil

Die Preventicus Heartbeats App ist für folgende Personen als Eigenanwendung geeignet:

- Personen, die sicher im Umgang mit Smartphones und Wearables
- Personen ohne kognitive Einschränkungen
- Personen, unabhängig vom Geschlecht
- Personen im Alter ab 18 Jahren
- Personen mit mutmaßlichen Herzrhythmusstörungen wie Vorhofflimmern

#### Produktbeschreibung und Zweckbe[stimmung](#page-4-0) | 7

#### <span id="page-6-0"></span>2.3 Kontraindikation und Ausschlüsse

Die Preventicus Heartbeats App ist für folgende Anwender nicht vorgesehen:

- implantierte Herzschrittmacher oder Defibrillatoren
- Vorliegen von kognitiven Einschränkungen

#### <span id="page-6-1"></span>2.4 Bestimmungsgemäßer Gebrauch

Die Messung mit der Preventicus Heartbeats App sollte bei normaler Raumtemperatur und unter normalen Lichtbedingungen durchgeführt werden. Die Kamera ist ausschließlich auf gesundem Hautgewebe zu verwenden. Bei reduzierter Schmerzempfindlichkeit raten wir dieses Produkt nicht anzuwenden. Die App ist nicht im Ladezustand des Endgerätes zu verwenden.

Die Preventicus Heartbeats App ist für die Verwendung auf einem von der Preventicus GmbH für diesen Zweck getesteten und freigegebenen Endgerät vorgesehen. Eine aktuelle Liste ist unter folgenden Links zu finden:

https://heartbeats.preventicus.com/devices/de

#### <span id="page-6-2"></span>2.5 Klinischer Nutzen

Herzrhythmusstörungen, vor allem unerkanntes Vorhofflimmern, werden mit einem stark erhöhten Schlaganfallrisiko in Verbindung gebracht. Es ist oft nicht spürbar, kommt häufig nur sporadisch vor und ist dadurch meist schwer diagnostizierbar.

Kardiologische Fachgesellschaften empfehlen daher das selbständige und regelmäßige Messen des Herz-rhythmus mit geeigneten Apps, mit Wearables oder Smartwatches. Wird Vorhofflimmern erkannt und an-schließend von einem Arzt per EKG bestätigt, kann das Schlaganfallrisiko medikamentös reduziert bzw. normalisiert werden. Die Preventicus Heartbeats App bietet eine Lösung zum selbständigen und regelmäßigen Messen des Herzrhythmus, um frühzeitig Hinweise auf Vorhofflimmern zu erkennen, Betroffene schneller einer Diagnosestellung und anschließender Therapie beim Kardiologen zuzuführen und dadurch das Schlaganfallrisiko zu verringern.

#### <span id="page-6-3"></span>2.6 Messprinzip: Grundlagen der Pulskurvenanalyse

Mit Preventicus Heartbeats erfassen Sie über die Kamera Ihres Smartphones die sogenannte Pulskurve an der Fingerkuppe. Dazu wird der Finger auf die Kameralinse gelegt und Licht aus dem Blitzlicht in die Fingerkuppe eingestrahlt. Über signalanalytische Methoden kann aus dem Kamerasignal die Pulskurve abgeleitet werden, vergleichbar mit dem medizinischen Verfahren Photoplethysmographie. Die Pulskurve entspricht der durch die Herzaktivität entstehenden Blutpulsation.

Aus der Variabilität des Herzschlages lassen sich in Kombination mit biosignalanalytischen Methoden eventuelle Hinweise auf Herzrhythmusstörungen erkennen.

# <span id="page-7-0"></span>3 Hinweise

#### <span id="page-7-1"></span>3.1 Warnhinweise

**Die sichere Verwendung von Preventicus Heartbeats ist nur dann gewährleistet, wenn die Warnhinweise befolgt werden.**

- 1. Entfernen Sie eventuell vorhandene Schutzhüllen von Ihrem Smartphone.
- 2. Führen Sie die Messung nicht mit angeschlossenem Netzteil durch.
- 3. Sollte das Blitzlicht Ihres Smartphones trotz korrekter Anwendung (der Finger liegt nur auf der Kameralinse, nicht auf dem Blitzlicht) spürbar zu heiß werden, brechen Sie bitte die Messung ab.
- 4. Bei reduzierter Schmerzempfindlichkeit raten wir, dieses Produkt nicht anzuwenden.
- 5. Die Herzrate beeinflussende Medikamente, Herzschrittmacher oder Defibrillatoren können das Ergebnis der Rhythmusanalyse eventuell verfälschen.

 Hinweis: Wir bitten Sie alle schwerwiegenden Vorkommnisse, die im Zusammenhang mit der App Preventicus Heartbeats aufgetretenen sind, uns und der zuständigen Behörde, in dem Land, in dem Sie ansässig sind, zu melden. (Ausführlicher Kontakt siehe Punkt "*Herstellerinformationen*"). Mail: support@preventicus.com

#### <span id="page-7-2"></span>3.2 Weitere Hinweise zur Leistung und Restrisiken

Die Preventicus Heartbeats App wird im außerklinischen Umfeld als Eigenanwendung genutzt und dient weder zur Entscheidungsfindung in lebensbedrohlichen Situationen noch zum Echtzeitmonitoring von Vitalfunktionen, noch greift sie in bestehende leitliniengerechte diagnostische Pfade oder therapeutische Maßnahmen ein.

Grundsätzlich muss zwischen der Vorhofflimmer (VHF)-Erkennung (Screening bzw. Verlaufsbeobachtung) und anschließender VHF-Diagnostik unterschieden werden. VHF-Diagnostik erfolgt ausschließlich leitliniengerecht mit einem Brustwand-EKG, in der Regel durch Kardiologen. Preventicus Applikationen sind nicht für die abschließende VHF-Diagnostik mit therapeutischen Implikationen, sondern ausschließlich für VHF-Screening oder VHF-Verlaufsbeobachtung ohne therapeutische Implikationen bestimmt. Eine therapeutische Implikation kann nur auf Grund eines realen EKGs erfolgen.

Preventicus Heartbeats erkennt Vorhofflimmern laut der durchgeführten Studien mit einer Gesamtgenauigkeit von 96%. Die Sensitivität (Richtig-Positiv-Rate) beträgt ca. 92%. Die Sensitivität gibt an, mit welcher Wahrscheinlichkeit Vorhofflimmern als solches erkannt wird. Parallel dazu gibt die Spezifität (Richtig-Negativ-Rate) nicht von Vorhofflimmern betroffenen Nutzern den Anteil an, bei denen das Ergebnis korrekt mit einer grünen Ampel ausgegeben wird. Die Spezifität von Preventicus Heartbeats beträgt 99%.

Vorhofflimmern kann sporadisch vorkommen, liegt dieses im Moment der Messung nicht vor, kann es durch Preventicus Heartbeats nicht erkannt werden.

Es kann nicht ausgeschlossen werden, dass eine schlechte Signalqualität, bestehende Erkrankungen (wie Diabetes, Gefäßerkrankungen oder der Zustand nach kardiovaskulären Operationen), die Pulsfrequenz beeinflussende Medikamente oder Herzschrittmacher die Genauigkeit von Preventicus Heartbeats verfälschen.

# <span id="page-8-0"></span>4 Lebensdauer des Produktes

Als Lebensdauer ist die Spanne bis zum Erscheinen einer neuen Version der App festgelegt. Diese ist durch eine Erhöhung mindestens der zweiten Stelle der Versionsnummer gekennzeichnet. Die Angaben zur Versionsnummer sind in den jeweiligen App-Stores angegeben.

<https://itunes.apple.com/de/app/preventicus-heartbeats-herzstolpern/id1122978949>

[https://play.google.com/store/apps/details?id=com.preventicus.heartbeats&referrer=adjust\\_reftag%3DcnkNmW](https://play.google.com/store/apps/details?id=com.preventicus.heartbeats&referrer=adjust_reftag%3DcnkNmWWmkmJ7H%26utm_source%3DPreventicus.com) [WmkmJ7H%26utm\\_source%3DPreventicus.com](https://play.google.com/store/apps/details?id=com.preventicus.heartbeats&referrer=adjust_reftag%3DcnkNmWWmkmJ7H%26utm_source%3DPreventicus.com)

Informationen über Updates werden über das Betriebssystem bereitgestellt. In Anhängigkeit von den jeweiligen Nutzereinstellung auf dem Smartphone wird das Update automatisch durchgeführt oder muß aktiv durch Sie freigegeben und gestartet werden.

# <span id="page-8-1"></span>5 Datensicherung

Die Datensicherung kann auf folgendem Weg erfolgen:

Die Reports können z. B. via E-Mail als PDF exportiert und verschickt werden. Damit können diese dann in anderen Datenbanken (z. B. PDMS, Praxis-Software) oder auf anderen Speichermedien (z. B. Festplatte, Speicherkarte) gesichert werden.

Preventicus GmbH empfiehlt das Smartphone, auf dem die Anwendung läuft, mit einem Code (PIN, Personal Identification Number), Face ID oder Touch ID (Fingerabdruck) zu schützen. Es ist wichtig das Smartphone zu schützen, weil persönliche Gesundheitsinformationen darauf gespeichert werden.

# <span id="page-9-0"></span>6 Erstanwendung

Die App Preventicus Heartbeats kann auf Smartphones ab dem Betriebssystem iOS 12.1 und Android 7.0 genutzt werden.

Die aktuelle Liste der getesteten und freigegebenen Geräte finden Sie auf https://heartbeats.preventicus.com/devices/de

Für Smartphones, für die die Anwendung nicht nachweislich geeignet ist, wird die App Preventicus Heartbeats im jeweiligen Store nicht angezeigt.

Sie können die App Preventicus Heartbeats unter folgenden Links herunterladen und installieren:

Link zum App Store für iOS-Geräte:

<https://itunes.apple.com/de/app/preventicus-heartbeats-herzstolpern/id1122978949>

Link zum Play Store für Android Geräte:

[https://play.google.com/store/apps/details?id=com.preventicus.heartbeats&referrer=adjust\\_reftag%3DcnkNmW](https://play.google.com/store/apps/details?id=com.preventicus.heartbeats&referrer=adjust_reftag%3DcnkNmWWmkmJ7H%26utm_source%3DPreventicus.com) [WmkmJ7H%26utm\\_source%3DPreventicus.com](https://play.google.com/store/apps/details?id=com.preventicus.heartbeats&referrer=adjust_reftag%3DcnkNmWWmkmJ7H%26utm_source%3DPreventicus.com)

Nach Installation der App Preventicus Heartbeats und bei Erstanwendung müssen Sie zunächst die Zweckbestimmung inklusive der Warnhinweise, Nutzungs- und Datenschutzbedingungen lesen und akzeptieren, um fortfahren zu können. Falls Sie einen Zugangscode besitzen, besteht anschließend die Möglichkeit diesen einzugeben. Dieser Schritt kann von Ihnen auch übersprungen werden. In beiden Fällen gelangen Sie danach zur Registrierung, um sich einen Account für die App anzulegen.

Allgemeine Geschäftsbedingungen <https://www.preventicus.com/allgemeine-geschaeftsbedingungen/>

Datenschutz zur App Preventicus Heartbeats <https://www.preventicus.com/datenschutz-der-app/>

#### <span id="page-10-0"></span>6.1 Starten der App Preventicus Heartbeats

Nach Installation der App erscheint auf Ihrem Smartphone Display das Preventicus Heartbeats Herz  $\bullet$ . Wenn Sie das Herz anklicken, öffnet sich die App.

Wenn die App geöffnet ist, wird Ihnen als erstes der Startscreen angezeigt. Der Screen zeigt produktrelevante Symbole (1), unter anderem ein Symbol für die Gebrauchsanweisung  $(2)$ . Bei Klick auf das Symbol  $\pi$  öffnet sich für Sie die Gebrauchsanweisung in einem extra Browserfenster Ihres Smartphones.

Der Startscreen besteht aus insgesamt fünf Seiten mit Informationen zu wichtigen Funktionen der App und darüber hinaus dem Vorsorgeprogramm in Zusammenarbeit mit Krankenkassen (3). Die einzelnen Seiten können Sie durch wischen mit dem Finger auf dem Display von rechts nach links bzw. links nach rechts individuell ansehen.

Wenn Sie die App Preventicus Heartbeats das erste Mal verwenden, dann klicken Sie um fortzufahren, bitte auf den Button "Neu hier"  $(4)$ .

 $16.02$ **PREVENTICUS** Finger zeigen, Rhythmus messen, Risiko senken  $MD$   $C \in$  $\bf{H}$ Anmelden

Sollten Sie bereits aktiver Nutzer der App sein, dann gehen Sie bitte zu *[Kapitel 12.3](#page-27-0)  [Anmeldung](#page-27-0)*

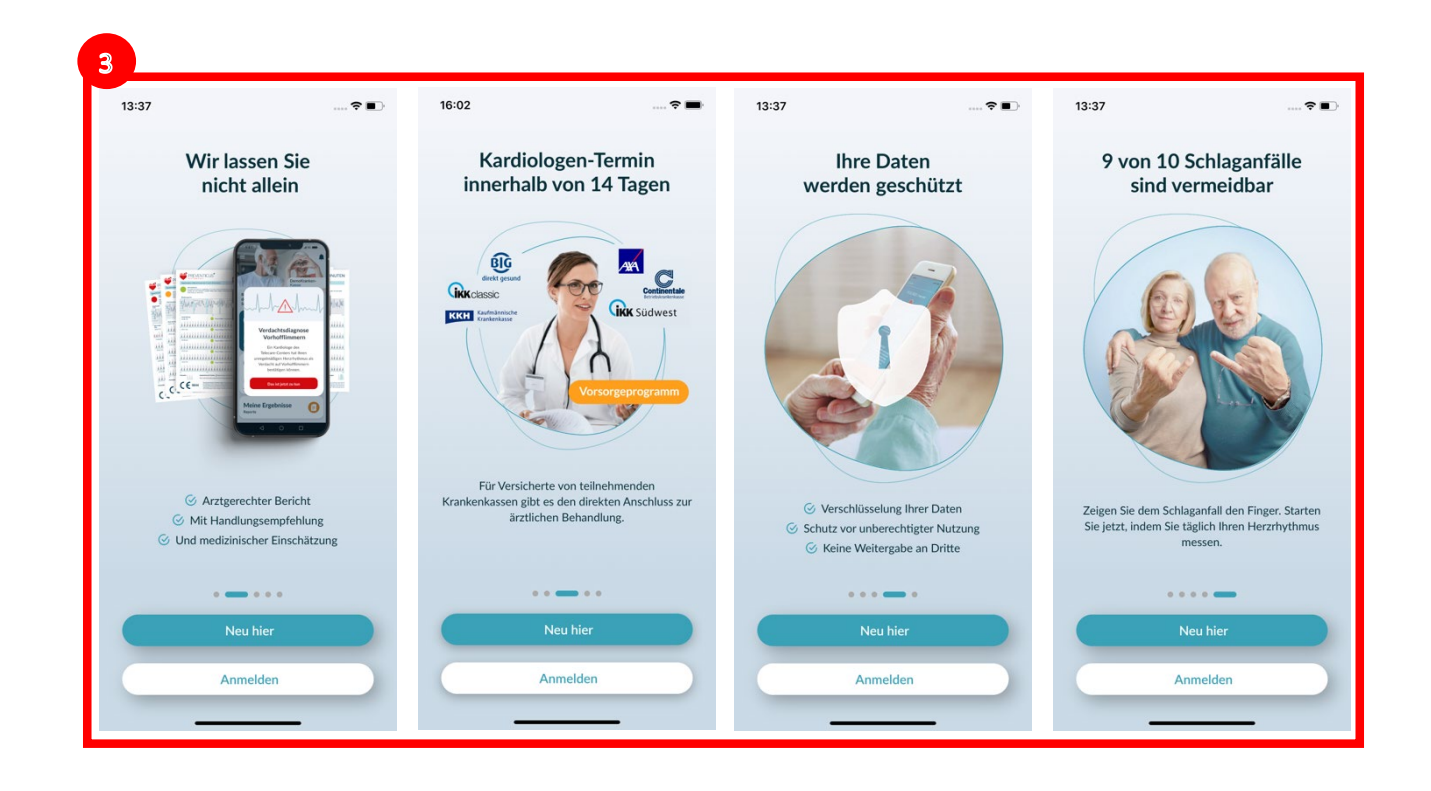

#### <span id="page-11-0"></span>6.2 Lesen und Akzeptieren der Zweckbestimmung inklusive der Warnhinweise, Nutzungs- und Datenschutzbedingungen

Bevor Sie mit der Nutzung beginnen, ist es wichtig zu wissen wie Preventicus Heartbeats funktioniert und worauf Sie achten sollten. Lesen Sie sich daher bitte im nächsten Schritt die ausgewiesenen Nutzungsbedingungen, Zweckbestimmungen und Warnhinweise sowie Datenschutzinformationen sorgfältig durch. Um fortfahren zu können, müssen Sie diesen Bedingungen zuerst zu stimmen. Klicken Sie dazu die rechteckigen Felder an und setzen Sie so ein Häkchen, was zeigt, dass sie dieses akzeptieren. Anschließend drücken Sie den Button "Weiter", um fortzufahren.

Die ersten zwei Checkboxen zu Nutzungsbedingung, Zweckbestimmung inklusive Warnhinweise und den Datenschutzinformationen sind Pflichtfelder und müssen akzeptiert werden, um fortzufahren  $(1)$ . Die dritte Checkbox ist optional und muss daher nicht akzeptiert werden, um fortzufahren (2).

#### $15:14$ < Zurück Wir benötigen Ihre Zustimmung Um Preventicus Heartbeats zu nutzen, müssen<br>Sie wissen wie Preventicus funktioniert und der<br>folgenden Angaben zustimmen.  $\Box$  Ich bin mit den Nutzungsbedingungen einverstanden binrinne den Parisierungsteilen zur dem Marchen und Warnhinweise gelesen. Nutzungsbedingungen.<br>Zweckbestimmung & Warnhinwei: ch willige ausdrücklich in die Verarbeitung meiner<br>Gesundheitsdaten ein. Datenschutzinformation Um mitzuhelfen, dass die App stetig len kann, stimme ich sert w zu. dass App-Fehlerberichte s zu, dass App-Fernerberichte<br>Daten zur Nutzung der App<br>Preventicus verwendet werd

#### <span id="page-11-1"></span>6.3 Zugangscode eingeben

Im nächsten Schritt haben Sie die Möglichkeit einen Zugangscode einzugeben (1), um erweitere Leistungen der Preventius Heatbeats App freizuschalten. Einen Zugangscode erhalten Sie z.B. im Rahmen eines Vorsorgeprogramms von Ihrer Krankenkasse. Zudem haben Sie die Möglichkeit über einen Codegenerator zu überprüfen, ob Sie ebenfalls einen solchen Zugangscode erhalten können (2).

Nach der Eingabe des Zugangscodes klicken Sie auf den Button "Weiter mit Zugangscode", um fortzufahren.

Um ohne einen Zugangscode fortzufahren, klicken Sie auf den Button "Ohne Zugangscode weiter".

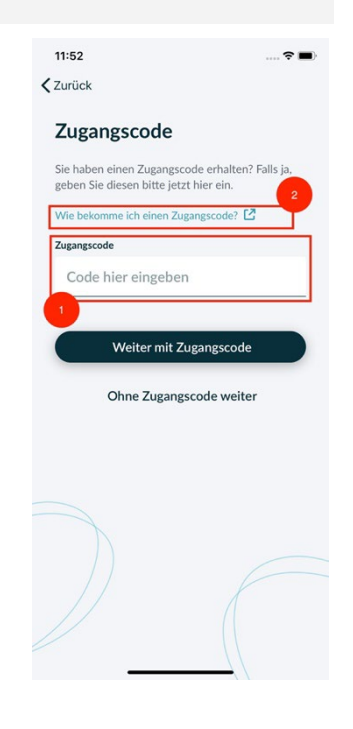

### <span id="page-12-0"></span>6.4 Registrieren und Nutzerkonto anlegen

Nach der Abfrage des Zugangscodes folgt die Registrierung. Wenn Sie sich in der Preventicus Heartbeats App als Nutzer registrieren, sind Ihre Nutzerdaten zukünftig mit Ihrem Account verknüpft. Beim Wechsel des Smartphones müssen Sie sich dann nur noch in der App einloggen und Ihre Lizenz und Ihre Daten werden automatisch wiederhergestellt.

Für die Registrierung geben Sie bitte Ihre E-Mail-Adresse und ein selbstgewähltes Passwort ein. Die Registrierung kann nur abgeschlossen werden, wenn alle Angaben korrekt geschrieben ausgefüllt sind.

Klicken Sie anschließend auf "Jetzt registrieren", um Ihr Nutzerkonto mit Ihren Daten zu verknüpfen.

Um die Einrichtung Ihres Nutzerkontos abzuschließen und jederzeit auf Ihre Daten und Ergebnisse zugreifen zu können, müssen Sie Ihre Registrierung zum Schluss noch bestätigen. Sie erhalten dazu von uns eine E-Mail mit einem Aktivierungslink. Durch Anklicken des Links bestätigen Sie Ihre Registrierung.

 Hinweis: Zur Bestätigung der E-Mail-Adresse haben Sie 1 Monat Zeit. Verfällt diese Zeit, haben Sie die Möglichkeit, die Bestätigung erneut anzufordern und eine neue E-Mail wird versendet.

 $(i)$  Hinweis: Sollten Sie keinen Aktivierungslink zur Bestätigung erhalten, wenden Sie sich bitte an unsere Kundenbetreuung: support@preventicus.com.

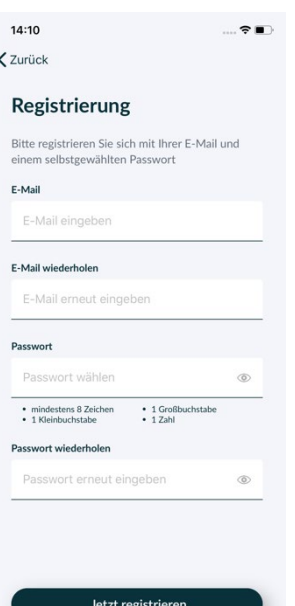

# <span id="page-12-1"></span>7 Übersichtsseite

Auf dem Startbildschirm befinden sich die Hauptfunktionen der Preventicus Heartbeats App:

- Messvarianten (siehe *Kapitel [8.1](#page-13-1) [Auswahl der Messvariante](#page-13-1)*) (1)
- Reports (siehe *Kapitel [11](#page-20-0)* [Reports & Telecare\)](#page-20-0) (2)
- Erinnerung (siehe *Kapitel* [12.2](#page-26-1) *[Erinnerungsfunktion](#page-26-1)*) (3)
- Login (siehe *Kapitel 12.3.1 [Nutzerkonto](#page-27-1)*) (4)
- Messanleitung (siehe *Kapite[l 8](#page-13-0)* [Durchführung einer Messung\)](#page-13-0) (5)
- Wissenswertes über die App (siehe Kapite[l 12.4](#page-29-0) *[Über Heartbeats](#page-29-0)*) (6)

Mehr Informationen zu den Messvarianten "Standard" und "Ausführlich" erhalten Sie über das "Info"-Symbol  $(i)(7)$ .

Im Menü (8) finden sich neben den Hauptfunktionen zudem Informationen zum Nutzerprofil, Einstellungen sowie Informationen zum Thema "Vollversion".

Weitere Details finden Sie im *Kapitel 12 [Menü.](#page-25-0)*

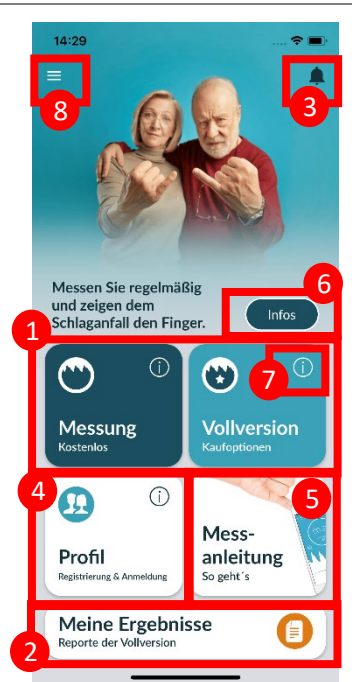

# <span id="page-13-0"></span>8 Durchführung einer Messung

 Hinweis: Für die Durchführung einer Messung und anschließender Herzrhythmusanalyse mit Ergebnisdarstellung ist eine stabile Internetverbindung notwendig. Bitte stellen Sie eine stabile Internetverbindung sicher bevor Sie mit der Messung beginnen.

#### <span id="page-13-1"></span>8.1 Auswahl der Messvariante

Nach erfolgter Eingabe Ihrer Daten gelangen Sie zur allgemeinen Benutzeroberfläche. In der Vollversion können Sie zwischen zwei Möglichkeiten der Messung wählen:

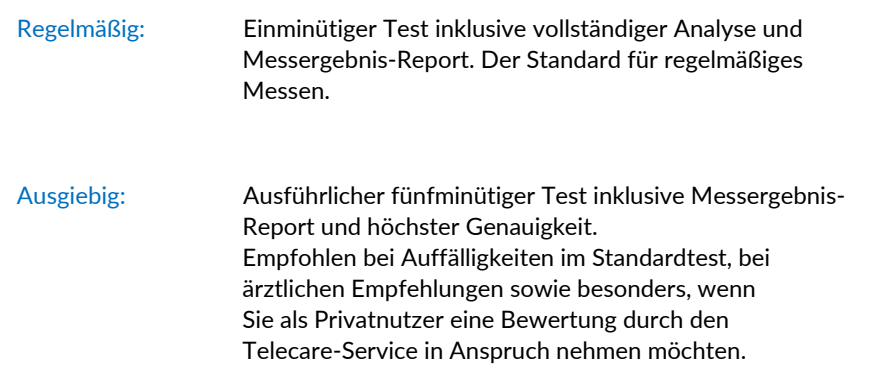

Um die Messung zu starten, wählen Sie bitte eine der beiden Varianten aus.

Die kostenlose Version bietet eine Einschätzung des Rhythmus aus der 1-minütigen Messung in unauffällig (Ampel wird grau) oder auffällig (Ampel wird orange) an. Das Ergebnis wird Ihnen mittels Ampelsystem ausgewiesen. Ein Messergebnis-Report wird nur in der Vollversion erstellt.

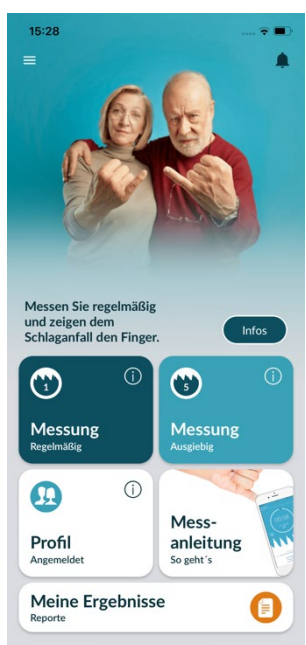

#### <span id="page-14-0"></span>8.2 Vorbereitung des Gerätes

Vor der ersten Messung werden Ihnen Hinweise für die Durchführung einer Messung zur Verfügung gestellt (Messanleitung). Bitte lesen Sie diese sorgfältig. Nach Abschluss der Anleitung können Sie dieses erneut ansehen oder eine Messung starten.

Vor der Messung entfernen Sie bitte das Ladegerät sowie die Schutzhülle, falls vorhanden.

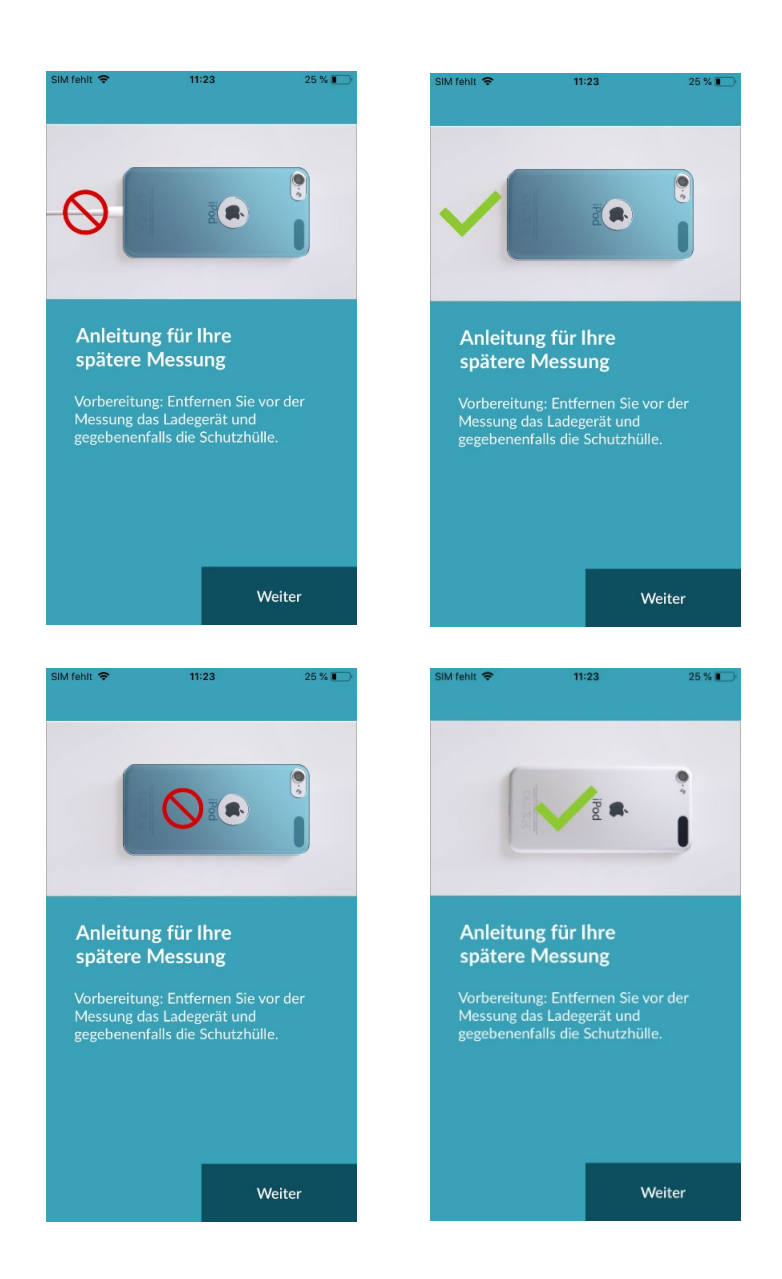

#### <span id="page-15-0"></span>8.3 Richtige Messposition

Für die richtige Messposition legen Sie den Arm samt Ellenbogen auf den Tisch, so dass Sie entspannt sitzen können. Anschließend nehmen Sie Ihr Handy und legen es mit der Kameralinse auf den vorderen Teil Ihres kleinen Fingers ab. Achten Sie darauf, dass das Blitz-LED nicht verdeckt wird. Bei korrekter Durchführung liegt die gesamte Kameralinse auf dem Finger auf.

Weiter

Weiter

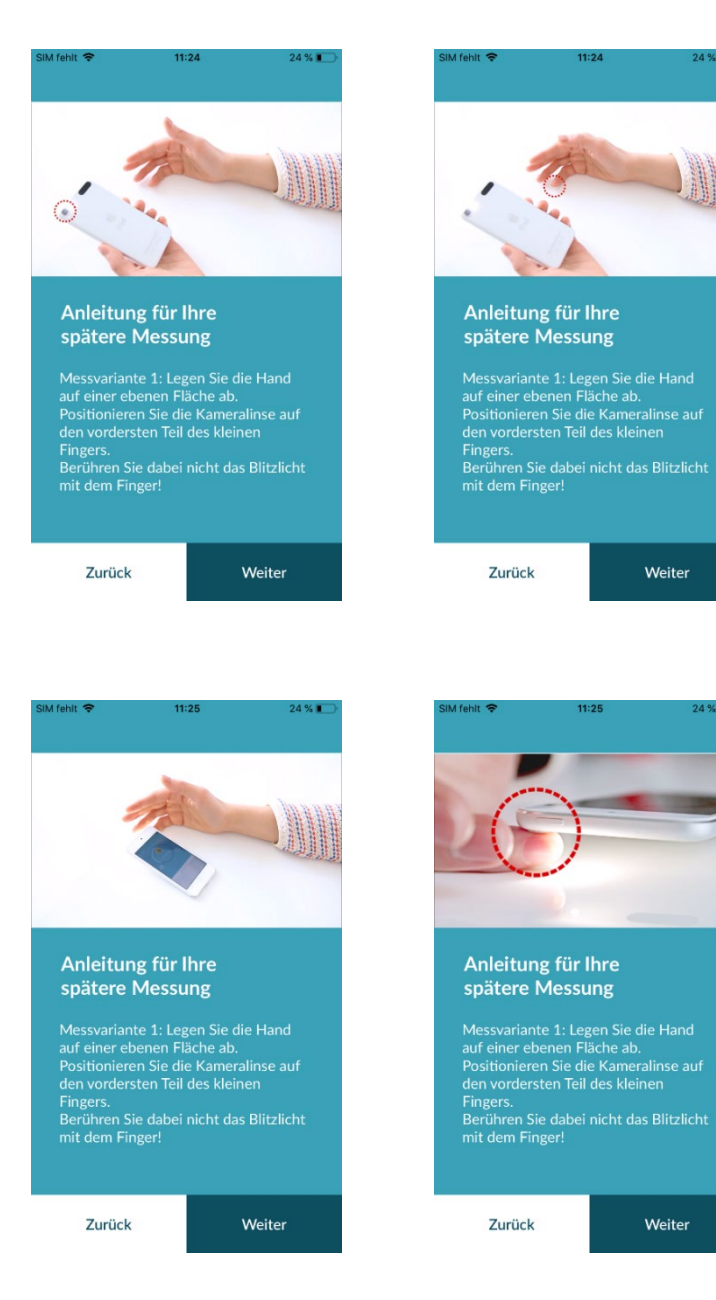

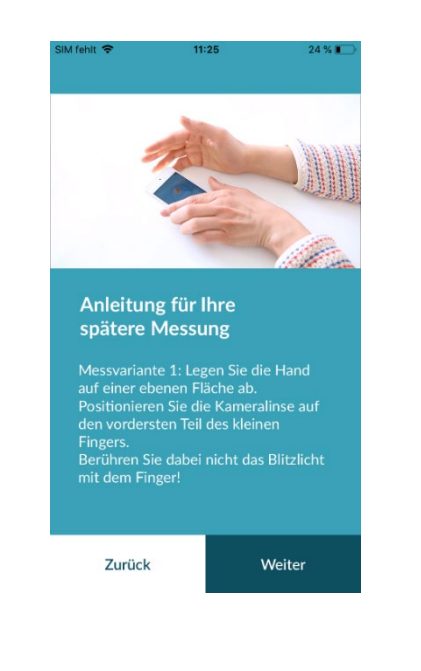

#### <span id="page-16-0"></span>8.4 Alternative Messvariante

Alternativ können Sie das Smartphone in der Hand halten. Achten Sie darauf, dass das Smartphone stabil und ruhig in der Hand liegt. Legen Sie den vordersten Teil Ihres Zeigefingers auf die Kameralinse. Bedecken Sie dabei nicht das Blitzlicht.

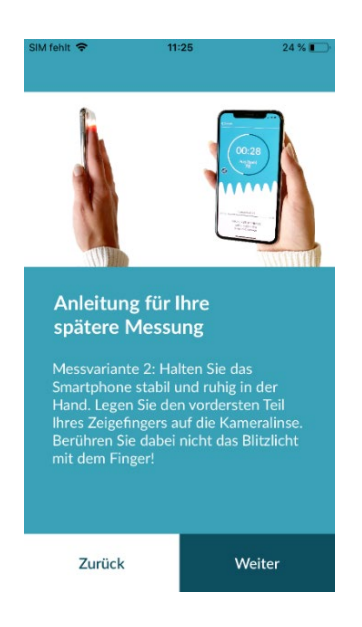

### <span id="page-16-1"></span>8.5 Positionierungshilfe nutzen

Die richtige Positionierung der Kameralinse spielt für eine korrekte Messung die entscheidende Rolle. Nutzen Sie daher das angebotene Vorschaufenster als Positionierungshilfe. Die Kameralinse ist dann richtig positioniert, wenn der innere Kreis im Vorschaufenster gänzlich rot erscheint.

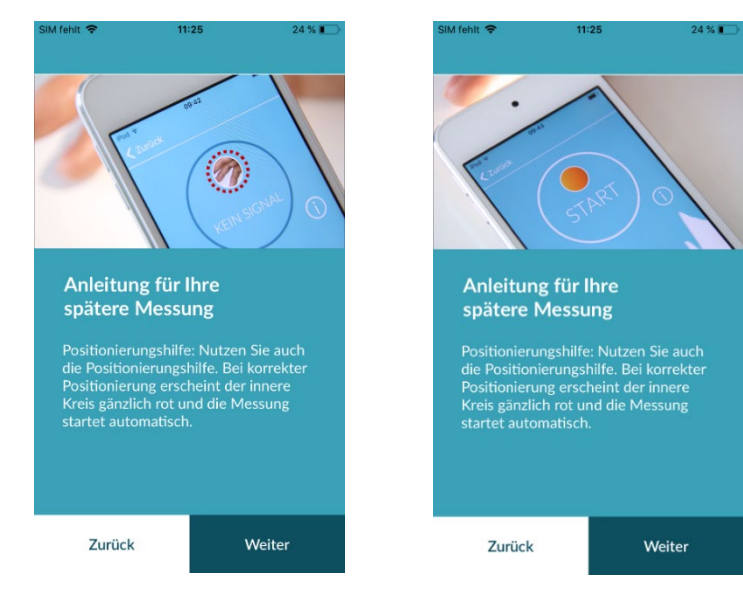

#### <span id="page-17-0"></span>8.6 Gute Signalqualität erkennen

Im nächsten Schritt prüft das System die Signalqualität. Legen Sie die Kamera auf Ihre Fingerspitze und warten Sie bis das System die Signalqualität kalibriert hat. Die Messung startet dann automatisch.

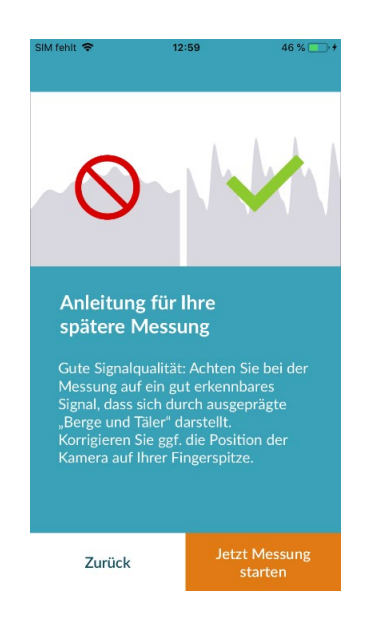

### <span id="page-17-1"></span>8.7 Verhalten während der Messung

Sitzen Sie während der Messung entspannt. Vermeiden Sie Bewegungen und sprechen Sie während der Aufnahme nicht.

#### <span id="page-18-0"></span>8.8 Start der Messung

Nach dem Sie "Jetzt Messung starten" gedrückt haben, ist Ihr Gerät für die Messung bereit. Legen Sie das Gerät wie in der Messanleitung beschrieben mit der Kameralinse auf den vorderen Teil Ihres kleinen Fingers. Sobald das System die Signalqualität kalibriert hat, startet die Messung automatisch.

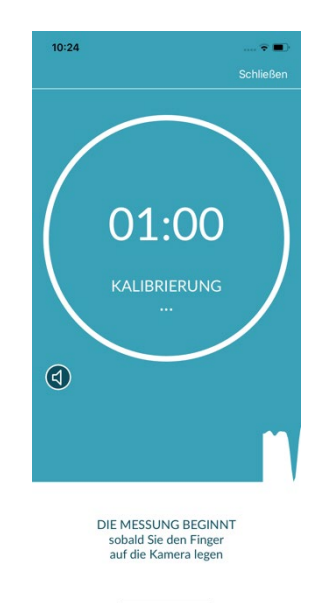

# <span id="page-18-1"></span>9 Messergebnis-Report erstellen

Nach abgeschlossener Messung besteht die Möglichkeit optional einen Titel einzutragen, anzugeben wie Sie sich fühlen (Auswahl aus einer Liste) und einen Kommentar zur Messung, wie "Heute geht es mir sehr gut" oder "Heute fühle ich mich unwohl" einzutragen. Des Weiteren gibt es die Felder Geschlecht und Geburtsjahr. Nach der ersten abgeschlossenen Messung sind diese Felder leer und müssen von Ihnen als Pflichtfelder ausgefüllt werden. Fortan werden Ihre Angaben zu Geschlecht und Geburtsjahr nach jeder weiteren abgeschlossenen Messung voreingetragen angezeigt.

Anschließend werden Ihre Informationen in den Messergebnis-Report der Messung übertragen. Danach können Sie den Report zur Messung speichern.

 Hinweis: Als Nutzer des Vorsorgungsprogramms geben Sie bereits im Zuge der Einschreibung ihr Geburtsjahr und Geschlecht an. Diese Werte sind bereits nach der ersten abgeschlossenen Messung voreingetragen und können jedoch bei Bedarf geändert werden.

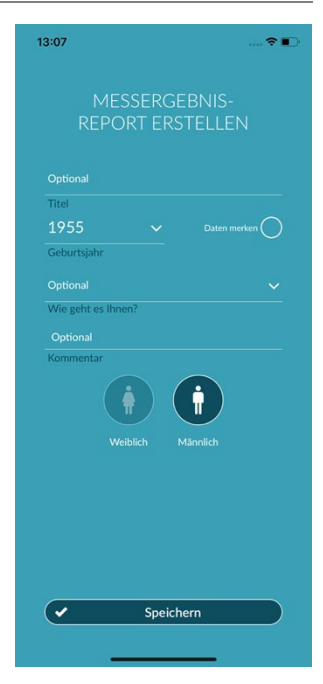

# <span id="page-19-0"></span>10 Interpretation der Ergebnisse

Nach dem Speichern der Messung wird Ihnen Ihr Ergebnis in Form einer Ampel angezeigt.

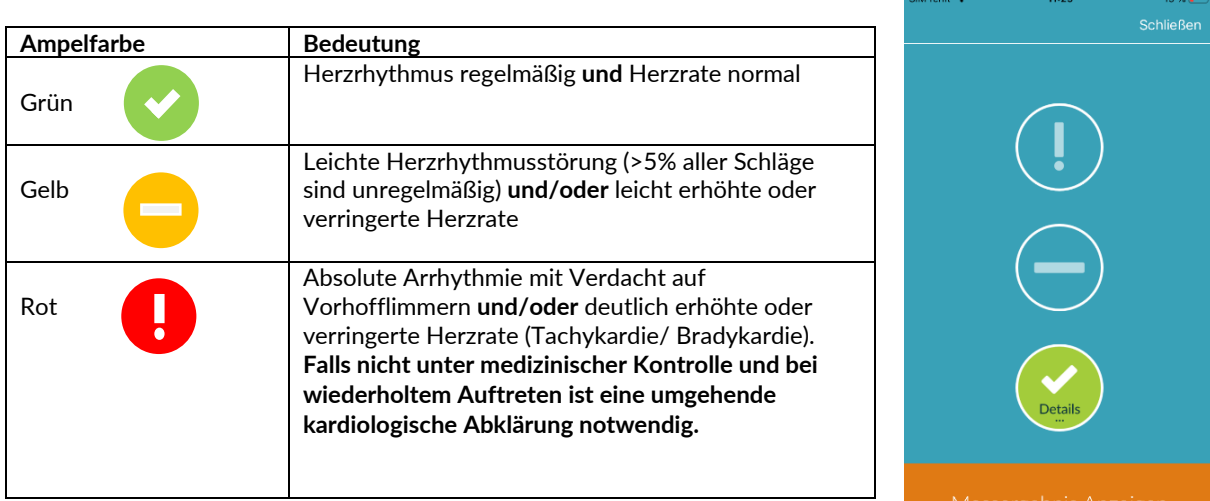

<span id="page-19-2"></span>Tab. 10.1 Farbliche Kennzeichnung und Bewertung von Herzrhythmus und Herzrate

#### <span id="page-19-1"></span>10.1 Schlechte Signalqualität

Bei schlechter Signalqualität durch Bewegungen, Sprechen, Husten oder falscher Auflage der Kamera, z.B. auf der Fingerspitze, während der Messung, kann keine Auswertung erfolgen. Unter "Richtig Messen" kann das Tutorial erneut angesehen und anschließend die Messung wiederholt werden.

Die zuverlässige Auswertung des Herzrhythmus mit der App hängt von einer guten Signalqualität ab. Bitte achten Sie bei der Messung auf folgende Punkte:

- 1. Bitte sitzen Sie aufrecht und entspannt.
	- Messvariante 1: Bitte legen Sie die Kameralinse stabil auf den vordersten Teil Ihres Fingers. Messvariante 2: Bitte halten Sie das Smartphone stabil und ruhig in der Hand. Legen Sie den vordersten Teil Ihres Zeigefingers auf die Kameralinse.
- 2. Bitte berühren Sie dabei nicht das Blitzlicht mit dem Finger!
- 3. Der Kreis (Vorschau) muss durch Ihren Finger rot und komplett ausgefüllt sein.
- 4. Die Signalqualität wird anschließend durch das System kalibriert und nach 3sek startet die Messung automatisch.
- 5. Massieren Sie bitte ggf. die Fingerkuppe des zu Messung verwendeten Fingers, um die Durchblutung zu steigern.

Bitte wenden Sie sich bei Schwierigkeiten an den

Support von Preventicus unter: [support@preventicus.com](mailto:support@preventicus.com)

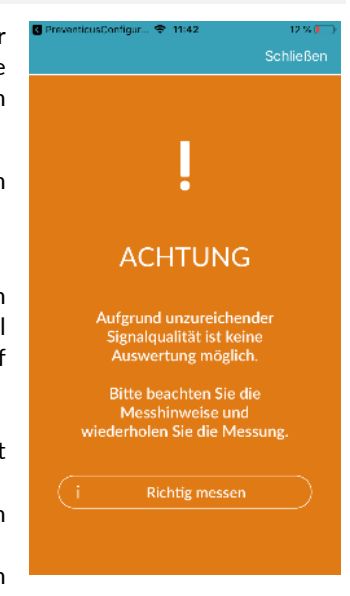

# <span id="page-20-0"></span>11 Reports & Telecare

### <span id="page-20-1"></span>11.1 Übersicht Messergebnis-Report

In der Vollversion erhalten Sie nach erfolgreicher Messung (1 min oder 5 min) das Ergebnis in Form eines zusammenfassenden Messergebnis-Reports. Dieser enthält die aufgezeichnete Pulskurve, den Puls (in bpm) im Zeitverlauf und detaillierte Informationen zum Herzrhythmus. Der Messergebnis-Report setzt sich aus drei Bereichen zusammen (s. [Abb. 11.1\).](#page-20-2)

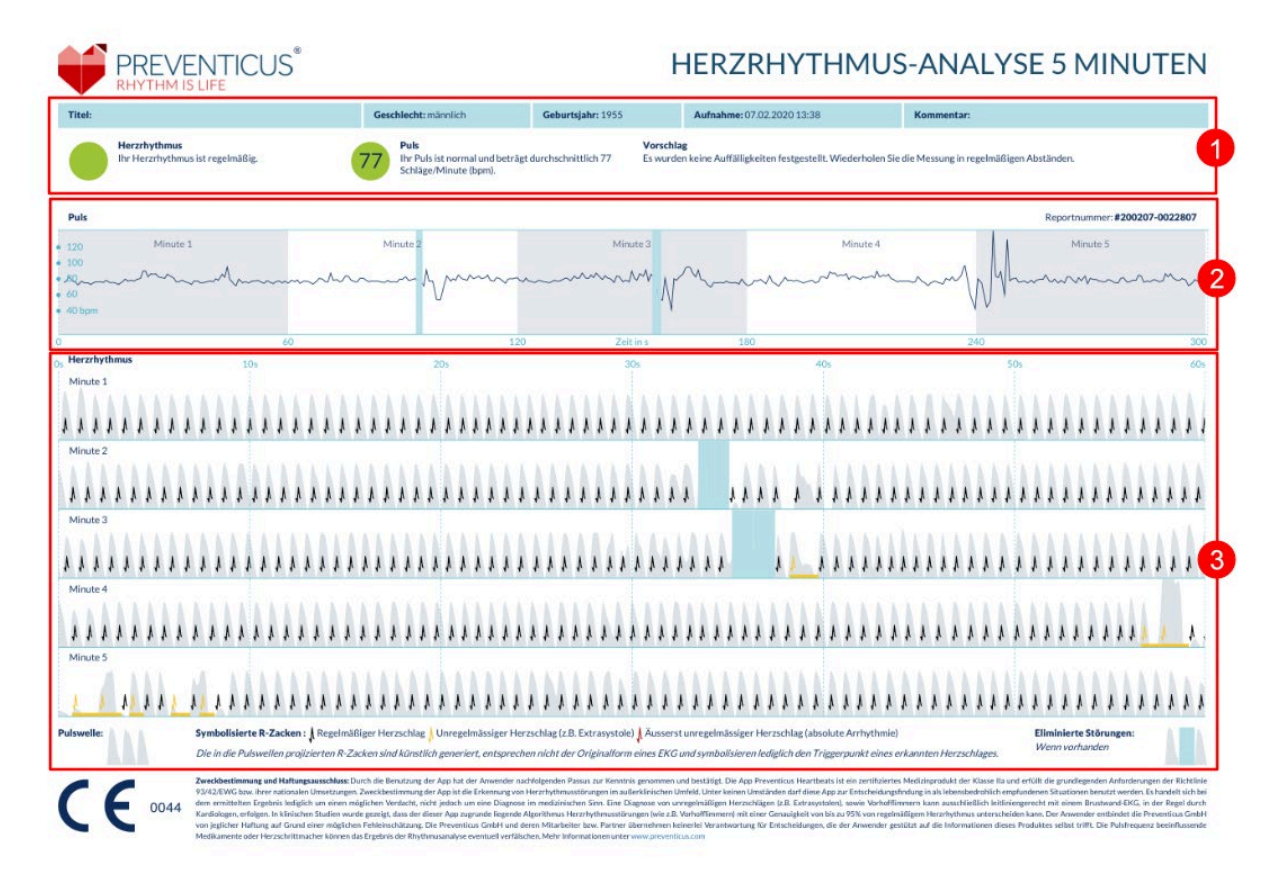

<span id="page-20-2"></span>Abb. 11.1 Messergebnis-Report von Preventicus Heartbeats bestehend aus drei Bereichen: 1- Zusammenfassendes Ergebnis der Herzrhythmusanalyse, 2 - Puls in Schlägen pro Minute (BPM) über die gesamte Messung, 3 - Originale Pulskurve über die gesamte Messung

Die Zusammenfassung der Ergebnisse der Herzrhythmusanalyse (s[. Abb. 11.1](#page-20-2) / Bereich 1) beinhaltet die Basisdaten sowie die optionalen Angaben, wie Name und Kommentar zur Messung. Weiterhin werden Ihnen die Ergebnisse des Pulses und des Herzrhythmus jeweils in Textform inklusive farblicher Kennzeichnung zur Verfügung gestellt. Die farbliche Kennzeichnung entspricht der Farbe der Ampel im Ergebnisscreen der App (s. [Tab. 10.1\)](#page-19-2). Je nach Ergebnis wird Ihnen eine weiterführende medizinische Bewertung durch Fachpersonal vorgeschlagen.

Im zweiten Teil des Reports (s[. Abb. 11.1](#page-20-2) / Bereich 2) wird der Puls in Schlägen pro Minute (bpm) über die gesamte Messung dargestellt. Leichte und regelmäßige Schwankungen im Puls, wie in de[r Abb. 11.1](#page-20-2) / Bereich 2 dargestellt, sind normal und beruhen meist auf der Wechselwirkung zwischen Atmung und Herzschlag.

Plötzliche positive oder negative Ausschläge, wie in de[r Abb. 11.2](#page-21-0) hingegen, beruhen auf einzelnen unregelmäßigen Herzschlägen und können einen Hinweis auf Extrasystolen darstellen.

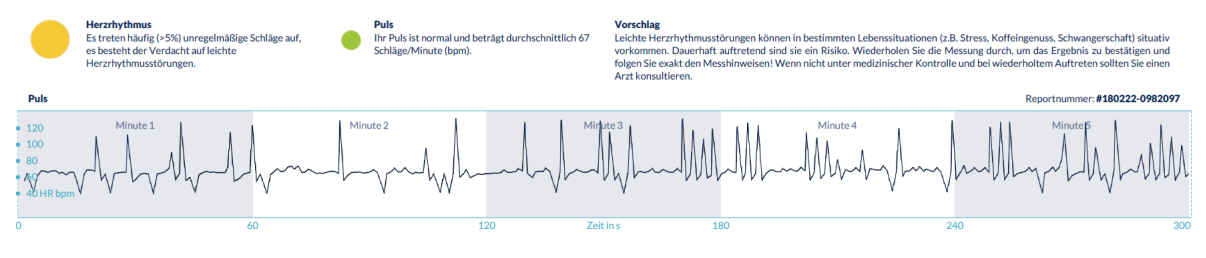

<span id="page-21-0"></span>Abb. 11.2 Zusammenfassendes Ergebnis der Herzrhythmusanalyse und Puls in Schlägen pro Minute (BPM) über die gesamte Messung von einem Messergebnis-Report mit leichten Herzrhythmusstörungen

Positive Ausschläge ergeben sich durch unregelmäßige Herzschläge, die einen im Vergleich zum Durchschnitt deutlich verringert zeitlichen Abstand zum vorherigen Herzschlag besitzen. Negative Ausschläge in der Pulsrate dagegen, weisen auf einen im Vergleich zum Durchschnitt deutlich größeren zeitlichen Abstand des unregelmäßigen Herzschlages zum vorherigen normalen Herzschlag auf.

Die [Abb. 11.3](#page-21-1) zeigt die Pulsrate bei vorhandenem Vorhofflimmern. Der Puls ist über die gesamte Messung stark unregelmäßig. Die Schwankungen des Pulses treten chaotisch über die gesamte Messung auf.

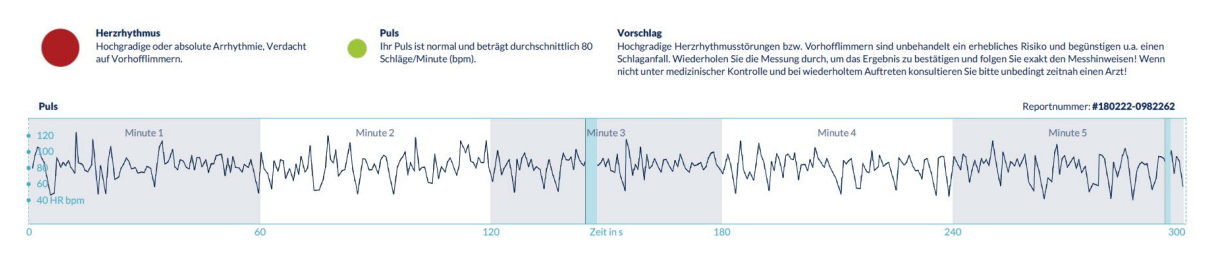

<span id="page-21-1"></span>Abb. 11.3 Zusammenfassendes Ergebnis der Herzrhythmusanalyse und des Pulses in Schlägen pro Minute (BPM) über die gesamte Messung von einem Messergebnis-Report mit absoluter Arrhythmie

Der dritte Bereich des Messergebnis-Reports besteht aus der Original-Pulskurve. Dabei entspricht eine Welle der Pulskurve einem Herzschlag. Für die Analyse des Herzrhythmus werden in der Pulskurve Punkte detektiert, die sich äquivalent zu der R-Zacke im EKG verhalten. Diese Punkte werden in Form von R-Zacken in die Original-Pulskurve gezeichnet, um einen detektierten/erkannten Herzschlag zu kennzeichnen (s. [Abb. 11.4\).](#page-21-2) Schwarze R-Zacken symbolisieren einen regelmäßigen Herzschlag, gelbe einen unregelmäßigen Herzschlag (z. B. Extrasystole) und rote R-Zacken einen äußerst unregelmäßigen Herzschlag aufgrund von absoluter Arrhythmie (Verdacht auf Vorhofflimmern).

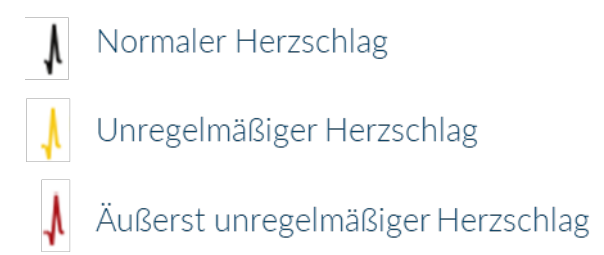

<span id="page-21-2"></span>Abb. 11.4. Legende der R-Zacken in der Original-Pulskurve

Blaue Balken in der Pulskurve (s. [Abb. 11.5\)](#page-22-1) weisen auf eine erkannte Störung hin, die u.a. durch Bewegung, Umgebungslicht, Kameranachsteuerung verursacht werden kann.

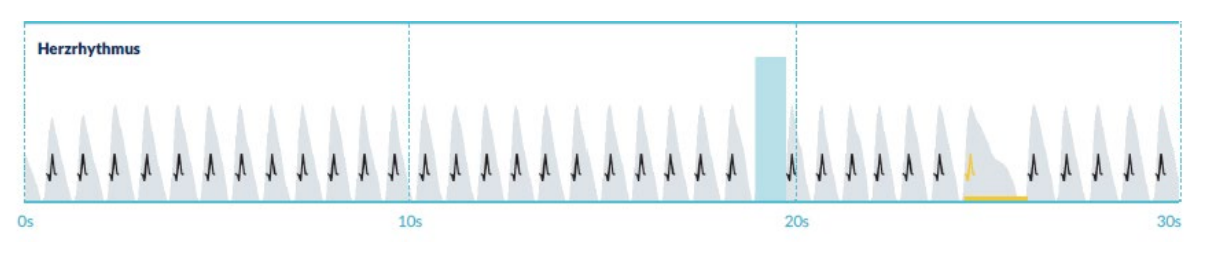

<span id="page-22-1"></span>Abb. 11.5. Original-Pulskurve des Messergebnis-Reports mit erkannter Störung (blauer Balken)

#### <span id="page-22-0"></span>11.2 Messergebnisliste

Nach jeder Messung werden die Messergebnis-Reports in einer Liste abgelegt und können im Menüpunkt "Meine Ergebnisse" eingesehen werden.

Zum besseren Verständnis, wie ein solcher Report gelesen wird, finden Sie eine Videoanleitung im Bereich "Meine -Reporte" (1).

In der Liste werden die Reports mit Ihren Kerninformation untereinander abgebildet: Ergebnis des Pulses, der zugehörigen Ampelfarbe der Messung, Kommentare sowie Zeitpunkt der Messdurchführung (2).

Durch Antippen eines Reports wird dieser im Detail angezeigt.

 Messergebnis-Reports können jederzeit in der Listenübersicht gelöscht werden (3). Hierzu gehen Sie auf das Mülleimer-Symbol  $\blacksquare$ . Nun können Sie durch Anwählen der einzelnen Reports aus der Liste eine Auswahl treffen, welche Reports gelöscht werden sollen. Diese Auswahl können Sie in diesem Modus jederzeit widerrufen, indem Sie erneut auf einen Report drücken. Um die gesamte Auswahl abzubrechen, wählen Sie den "Abbrechen"-Button. Zum Löschen der Reports drücken Sie auf "Löschen". Die Reports werden sofort gelöscht.

In der Detailansicht kann ein Report mit anderen Personen geteilt werden (4). Hierzu drücken Sie auf den "Teilen"-Button (iOS: [ ] // Android: < ). Sie können anschließend aus einer Auswahl an Diensten wählen, um den Report zu versenden oder ausserhalb der App auf dem eigenen Smartphone zu speichern. Es wird darauf hingewiesen, dass beim Versenden der Reports eine Verschlüsselung bzw. ein Kennwortschutz des Dokumentes empfohlen wird.

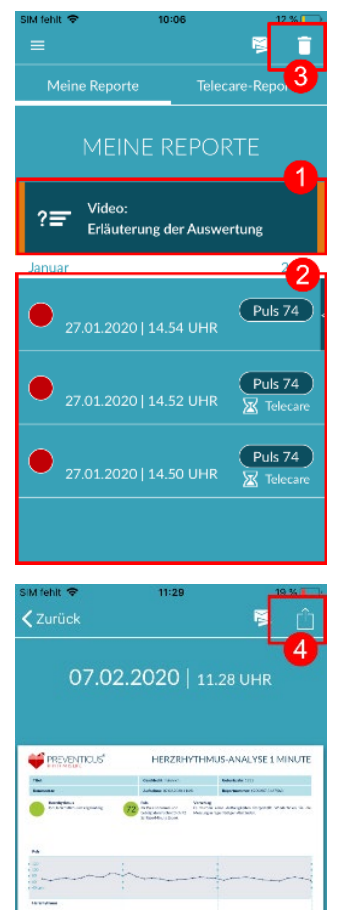

#### <span id="page-23-0"></span>11.3 Telecare – Reportliste

Haben Sie einen oder mehrere Reports mit dem Verdacht auf leichte Herzrhythmusstörungen (gelbe Ampel) oder absoluter Arrhythmie (rote Ampel), besteht die Möglichkeit, diese Reports kostenpflichtig an den Telecare-Service zu schicken.

**Der Telecare-Service bietet Ihnen eine direkte medizintechnische Bewertung Ihrer Messungen durch Telecare-Mitarbeiter, die auf Herzrhythmusanalysen von Pulsdaten spezialisiert sind.**

Der Telecare-Service verifiziert Ihren Messergebnis-Report. Das Ergebnis erhalten Sie direkt auf Ihr Smartphone unter Telecare-Reports.

Einen Musterreport finden Sie im Bereich "Telecare-Reports" (1).

Genauso wie die Messergebnis-Reports können Sie Telecare-Reports löschen (2).

Ergänzend finden Sie hier die AGB & Datenschutzbestimmungen des Telecare-Services (3).

Sie können den Telecare-Report in der Detailansicht ebenfalls mit anderen Personen teilen. Hierzu wählen Sie einen Telecare-Report aus der Liste aus und gelangen in die Detailansicht. Durch antippen des "Teilen"-Button (iOS: $\begin{bmatrix} 1 \\ 1 \end{bmatrix}$  // Android:  $\langle \rangle$  ) wird Ihnen anschließend eine Auswahl an Diensten angeboten, um den Report zu versenden oder ausserhalb der App auf dem eigenen Smartphone zu speichern.

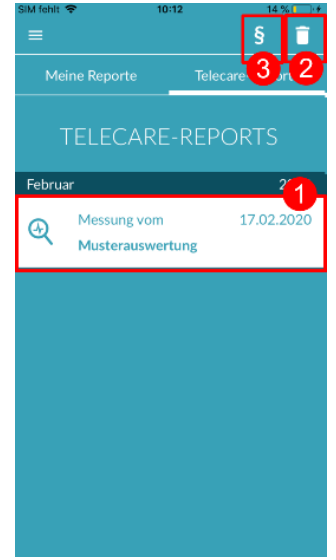

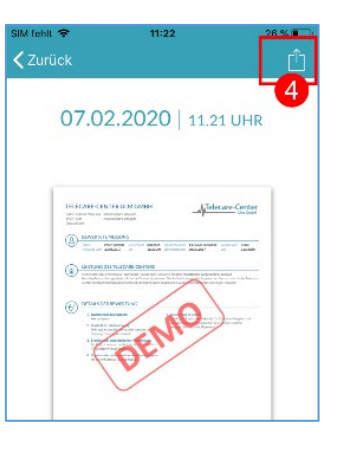

### <span id="page-24-0"></span>11.4 Telecare – Report in Auftrag geben

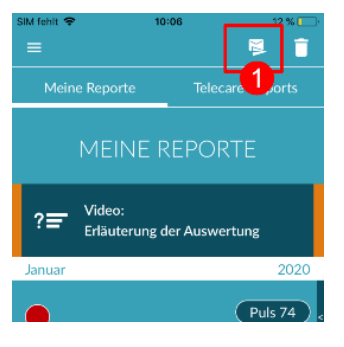

兩 É Hinweis s eine beliebige<br>1g oder bis zu fü  $\sim$  Dule 74

Um einen Telecare-Report in Auftrag zu geben, müssen Sie sich unter "Meine Ergebnisse" befinden. Wählen Sie anschließend das "Verschicken"-Symbol (1).

Sie können eine Einzelmessung verschicken oder bis zu 5 Messergebnis-Reports.

Einzelmessung: Wählen Sie "Einzelmessung", wenn Sie nur einen Report verschicken möchten (2). Beachten Sie dabei, dass Sie jeden Report nur einmal verschicken können.

Mehrere Messungen: Wollen Sie mehrere Messungen gleichzeitig verschicken, wählen Sie "Bis zu 5 Messungen einsenden" (3). Beachten Sie, dass Sie hier nur auffällige Messungen (gelbe und rote Ampel) auswählen können.

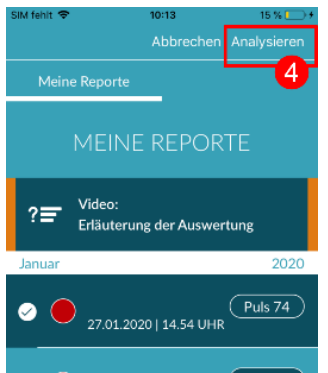

Markieren Sie den/die zu verschickenden Report/s und gehen anschließend auf "Analysieren" (4).

Sie können den/die Report/e nun kostenpflichtig abschicken (5). Die Kosten werden von Ihrem angegebenen Zahlungsmittel im Store abgezogen.

Beachten Sie, dass Sie zum Zwecke einer entsprechenden Auswertung Ihr Einverständnis geben müssen (6), damit Ihre gewählten Messungen und Ihre Stammdaten (Alter und Geschlecht) an das Telecare-Center gesendet werden dürfen. Die Übermittlung erfolgt verschlüsselt.

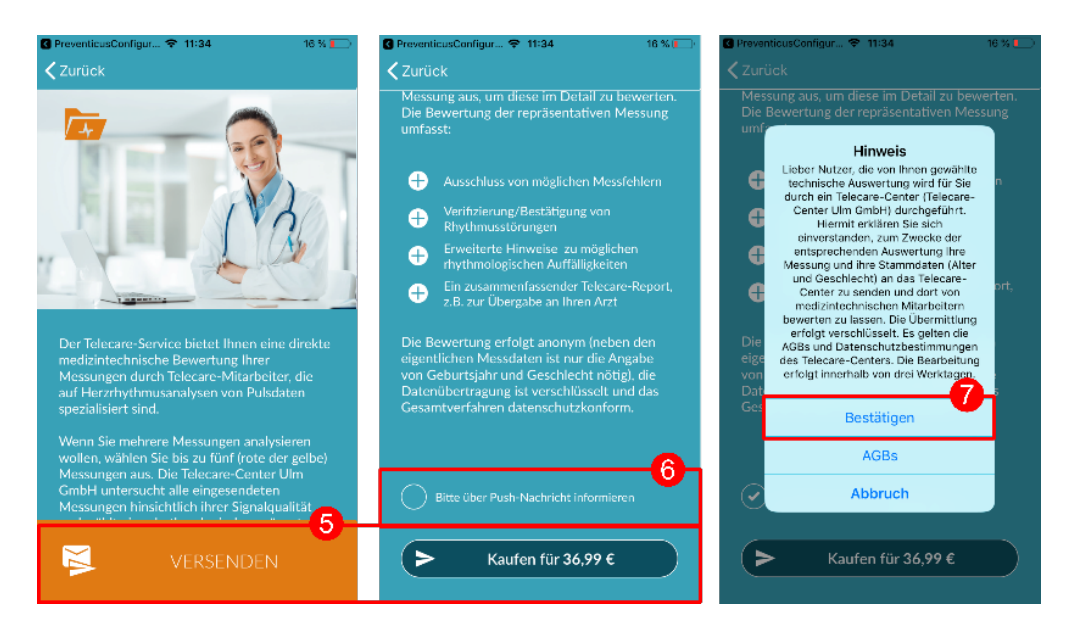

Innerhalb von 3 Werktagen erhalten Sie Ihren persönlichen Telecare-Report. Sie haben die Möglichkeit, über E-Mail oder Push-Benachrichtigungen auf Ihrem Smartphone informiert zu werden (7).

# <span id="page-25-0"></span>12 Menü

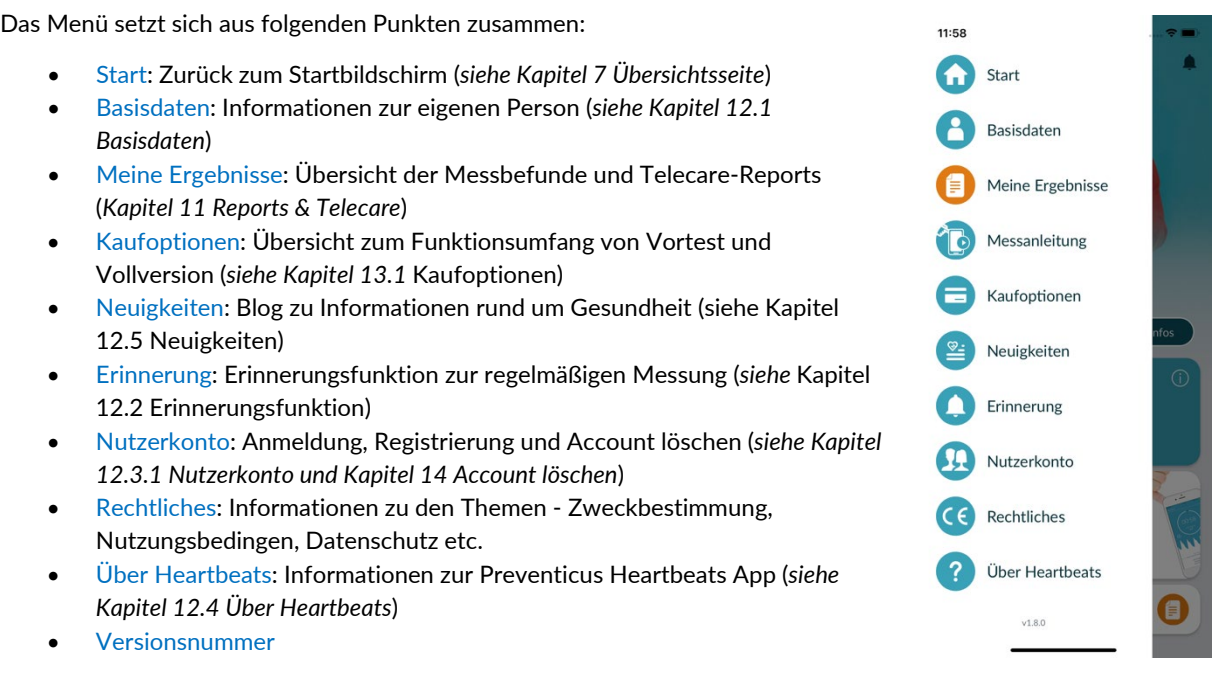

Erreichen können Sie das Menü über das Startbildschirm (*siehe Kapitel [7 Übersichtsseite\)](#page-12-1)*

#### <span id="page-26-0"></span>12.1 Basisdaten

Die Basisdaten setzen sich zusammen aus Geschlecht und Geburtsjahr. Nach der ersten abgeschlossenen Messung müssen Sie Ihre Basisdaten beim Erstellen des Messreports angeben, damit diese zur Analyse verwendet werden können.

Als Teilnehmer des Vorsorgeprogramms geben Sie diese Daten im Zuge der Einschreibung an.

Im Menüpunkt Basisdaten können die Angaben jederzeit einsehen und im Nachhinein noch ändern.

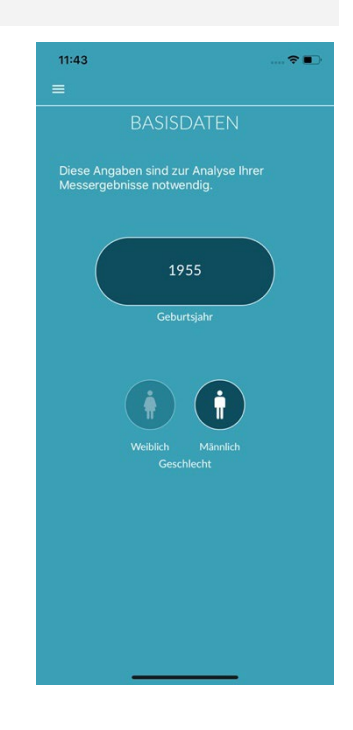

#### <span id="page-26-1"></span>12.2 Erinnerungsfunktion

Im Menüpunkt "Erinnerung" haben Sie die Möglichkeit, an Ihre täglichen Messungen erinnert zu werden. Dazu erhalten Sie Push-Nachrichten auf Ihr Smartphone, die Sie an die Durchführung der Messung erinnert.

 Hinweis: Um die Erinnerungsfunktion nutzen zu können, müssen Sie sich registriert haben.

Sie haben die Möglichkeit eigene Erinnerungen anzulegen. Hierzu klicken Sie auf das "**+**"-Symbol (1).

Eine neue Erinnerung erscheint (2). Geben Sie einen Namen ein, z.B. "Tägliche Messung Früh", wählen Sie anschließend eine Uhrzeit sowie die Wochentage aus. Bestätigen Sie die Erinnerung, um diese anzulegen (3) durch Drücken des "Ok" -Symbols  $\odot$ .

Sie können die Erinnerung jederzeit bearbeiten (4) und löschen (5). Zum Löschen des Eintrags gehen Sie auf das "Bearbeiten"-Symbol  $\bigotimes (4)$  und wählen dann das "Mülleimer"-Symbol . Die Erinnerung wird unwiderruflich gelöscht.

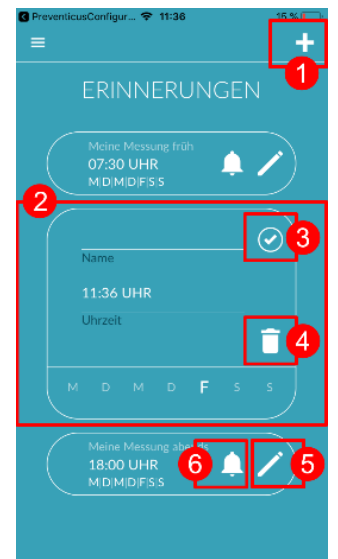

Eine Erinnerung kann auch deaktiviert werden (6), indem Sie auf das "Glocken"-Symbol tippen. Wird eine neue Erinnerung angelegt, ist dieser Button standardmäßig aktiviert.

### <span id="page-27-0"></span>12.3 Anmeldung

Wenn Sie sich registriert haben und somit ein Nutzerkonto besitzen, können Sie sich jederzeit mit Ihrer E-Mail oder Nutzername sowie Ihrem Passwort anmelden und erhalten Zugriff auf Ihre Messungen, Reports und freigeschalteten Leistungen.

- 1. Wählen Sie, um sich anzumelden, auf dem Startscreen den Button "Anmelden" aus (1).
- 2. Sie gelangen anschließend auf den Login-Screen, wo Sie Ihre E-Mail oder Nutzername und Passwort eingeben können (2). Durch Klick auf den Button "Anmelden" schließen Sie den Vorgang ab. Falls Sie Ihr Passwort vergessen sollten, können Sie dieses über "Passwort vergessen?" jederzeit zurücksetzen und neu wählen (3).
- 3. Nach erfolgreicher Anmeldung gelangen Sie zur Übersichtsseite mit allen Funktionen.

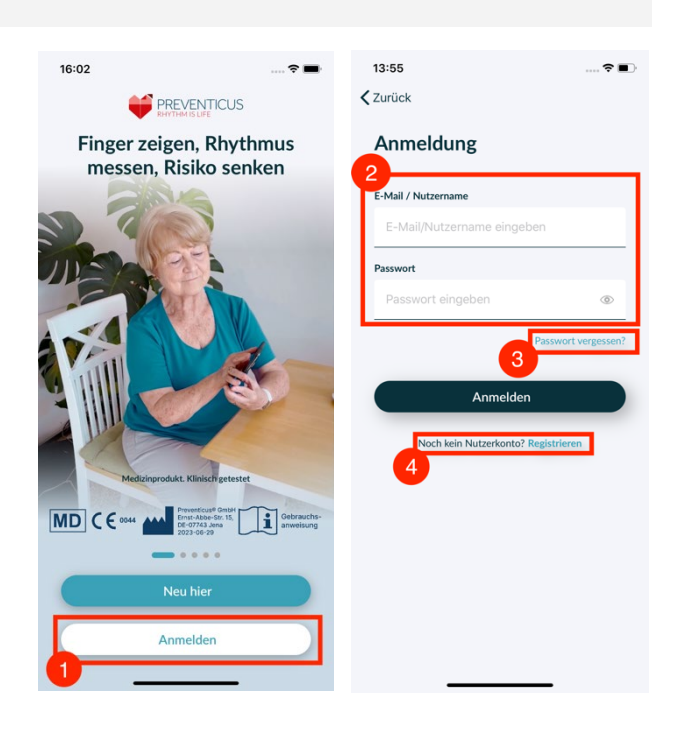

 Hinweis: Falls Sie sich bei der Passworteingabe verschrieben haben oder ein falsches Passwort eingegeben haben, wird Sie das System darauf hinweisen. Bitte geben Sie in diesem Fall erneut Ihr Passwort ein.

 Hinweis: Wenn sich Ihr Passwort nicht zurücksetzen lässt, ist es sehr wahrscheinlich, dass Sie bisher doch noch nicht als Nutzer registriert sind. Klicken Sie in diesem Fall auf den Bereich "Noch kein Nutzerkonto? Registrieren" (4) und registrieren sich als neuer Nutzer.

#### <span id="page-27-1"></span>12.3.1 Nutzerkonto

Der Bereich "Nutzerkonto" ist ein Bestandteil des Menüs und zeigt Ihnen alle mit Ihrem Nutzerkonto verknüpften Daten an. Hier sehen Sie, ob und mit welcher E-Mail Adresse Sie in Ihrem Nutzerkonto angemeldet sind (1). Ebenfalls werden Ihnen alle mit Ihrem Nutzerkonto verbundenen Dienste angezeigt, die für Sie aktiv sind (2).

Wenn Sie einen Zugangscode z.B. per Brief von Ihrer Krankenkasse erhalten haben, können Sie diesen ebenfalls im Nutzerkonto eingeben (3) und so die zusätzlichen Leistungen freischalten.

 Hinweis: Die Informationen werden Ihnen nur angezeigt, wenn Sie sich mit Ihren Zugangsdaten – E-Mail oder Nutzername sowie Passwort - angemeldet haben. Des Weiteren existiert ein Nutzerkonto nur dann, wenn Sie sich als Nutzer registriert haben.

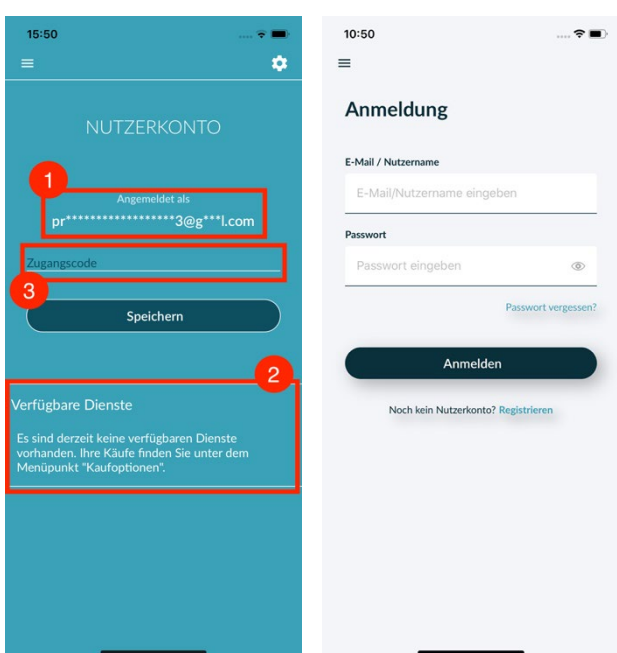

#### <span id="page-28-0"></span>12.3.2 Smartphonewechsel

 Hinweis: Die Übertragung des Kontos inklusive evtl. vorhandener Nutzerlizenz sowie allen Reports ist bei einem Wechsel des Smartphones nur möglich, wenn Sie sich vorher registriert haben.

Mit den folgenden Schritten übertragen Sie Ihr Preventicus Nutzerkonto inkl. aller Daten auf Ihr neues Smartphone:

- 1. Installieren Sie die App Preventicus Heartbeats auf Ihrem neuen Smartphone.
- 2. Öffnen Sie die App Preventicus Heartbeats.
- 3. Wählen Sie auf dem Startscreen den Button "Anmelden" aus, um sich auf dem neuen Gerät anzumelden.
- 4. Geben Sie Ihre E-Mail und Ihr Passwort ein, mit denen Sie sich bei Preventicus registriert haben.
- 5. Klicken Sie anschließend auf "Anmelden".

Sollten Sie Ihr Passwort vergessen haben, nutzen Sie dazu bitte die Option "Passwort vergessen?". Damit können Sie Ihr Passwort zurücksetzen und ein neues wählen.

Sollten Sie Ihre Zugangsdaten komplett vergessen haben oder sich nicht sicher sein, ob Sie bereits registriert sind, wenden Sie sich bitte an unsere Kundenbetreuung: support@preventicus.com.

 Hinweis: Ein gleichzeitiges Anmelden auf zwei Geräten ist nicht möglich. Sie werden automatisch auf dem zweiten Gerät abgemeldet, wenn Sie sich auf einem anderen Gerät einloggen.

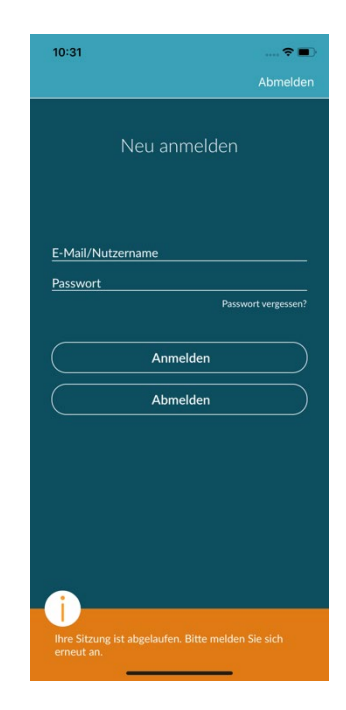

#### <span id="page-28-1"></span>12.3.3 Mehrere Nutzer - Nutzerwechsel

Sie haben die Möglichkeit, die App Preventicus Heartbeats für mehrere Nutzer einzurichten.

Nutzen Sie dazu die Option, für jeden Nutzer ein Nutzerkonto anzulegen, um sicher zu gehen, dass die Daten jedes Nutzers privat und individuell auf Ihn zugeschnitten sind.

Sobald Sie das neue Konto erstellt haben, können Sie jederzeit das Konto und damit den Zugriff wechseln.

Ausgangssituation - Ein Nutzer ist bereits angemeldet:

- 1. Wählen Sie auf der Übersichtsseite die Kachel "Profil" aus und klicken diese an.
- 2. Im angezeigten Nutzerkonto sehen sie, ob und welches Konto gerade angemeldet ist.
- 3. Zum Wechsel des Nutzerkontos, wählen Sie das Symbol in der oberen rechten Ecke (1). Sie haben die Möglichkeit zwischen "Abmelden" und "Nutzerkonto löschen" zu wählen. Wählen Sie bitte, die Option "Abmelden".
- 4. Nach dem erfolgreichen Abmelden gelangen Sie zurück auf den Startscreen. Hier können Sie sich jetzt über den Button "Anmelden" mit Ihren eignen Zugangsdaten in der App anmelden. Nach erfolgreicher Anmeldung sehen Sie all Ihre persönlichen Messungen sowie Ihre individuell freigeschalten Dienste.

 Hinweis: Freigeschaltete Leistungen wie z.B. Vollversionslizenzen oder Teilnahme am Vorsorgeprogramm einer Krankenkasse sind Nutzerkonto gebunden und können nicht übertragen bzw. gemeinsam genutzt werden.

### <span id="page-29-0"></span>12.4 Über Heartbeats

Im Bereich "Über Heartbeats" erhalten Sie Informationen über die Folgen von Herzrhythmusstörungen sowie über Funktionen und Inhalte der Preventicus Heartbeats App.

Sie erreichen diesen Bereich im Startbildschirm unter "Infos" sowie im Menü unter "Über Heartbeats".

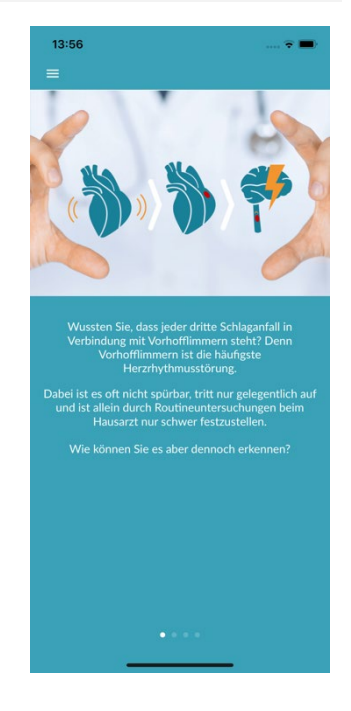

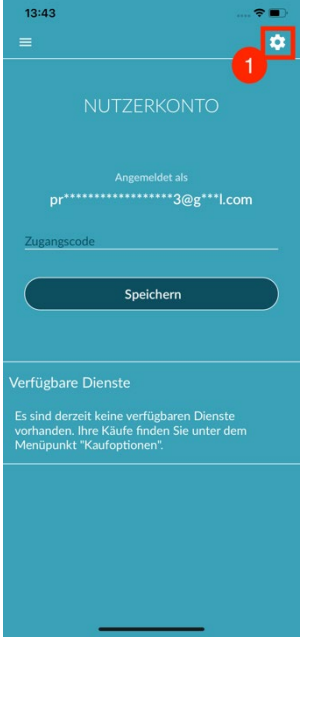

#### <span id="page-30-0"></span>12.5 Neuigkeiten

Im Menüpunkt "Neuigkeiten" erhalten Sie Informationen rund um die Themen Herzgesundheit, Schlaganfall-Prävention und das Vorsorgeprogramm.

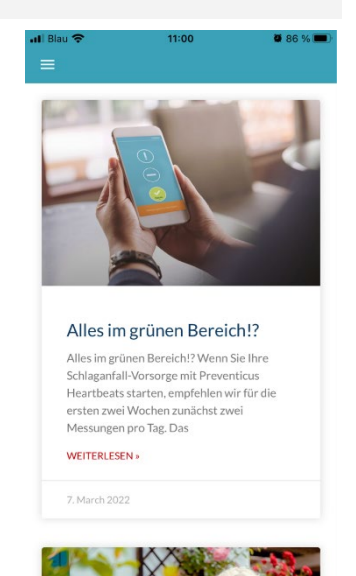

# <span id="page-30-1"></span>13 Vollversion

#### <span id="page-30-2"></span>13.1 Kaufoptionen

"Kaufoptionen" ist ein Unterpunkt des Menüs. Diese Übersicht zeigt die angebotenen Produktvarianten sowie einen Vergleich Ihres Funktionsumfangs (1).

Die App ist als kostenlose und Vollversion erhältlich. Die kostenlose Version bietet eine Einschätzung des Rhythmus aus der 1-minütigen Messung in unauffällig (Ampel wird grau) oder auffällig (Ampel wird orange) an.

In der Vollversion können Sie zwischen einer 1- und einer 5-minütigen Messung wählen. Im Anschluss der Messung erhalten Sie eine detaillierte Auswertung. Die gemessenen Daten sowie die Auswertung werden als Report gespeichert. Die Reports können im Menüpunkt "Meine Ergebnisse" eingesehen werden (siehe *Kapite[l 11](#page-20-0) [Reports & Telecare](#page-20-0)*).

Zum Kauf der Vollversion finden sich weitere Informationen unter "Alle Kaufoptionen" (2). Die Vollversion kann testweise 30min ausprobiert werden.

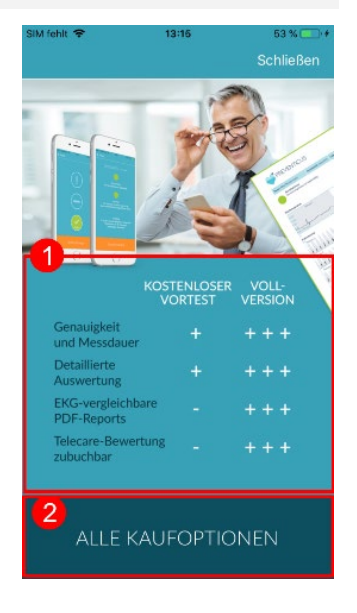

#### <span id="page-31-0"></span>13.2 Vollversion kaufen

Zum Erwerb der Vollversion öffnen Sie den Menüpunkt "Kaufoptionen" (*Kapitel [13.1](#page-30-2)* [Kaufoptionen\)](#page-30-2).

Unter "Alle Kaufoptionen" können Sie zwischen zwei Preisangeboten wählen, die sich an der Laufzeit orientieren - 1 Monat und 1 Jahr.

Hierbei handelt es sich nicht um ein Abonnement. Ist die Laufzeit abgelaufen, wird diese nicht automatisch verlängert.

Die aktuelle Laufzeit wird Ihnen unter "Alle Kaufoptionen" angezeigt (1).

 Hinweis: Es handelt es sich um In-App-Käufe. Um den Kauf zu ermöglichen, ist es notwendig, einen aktiven Store-Account Ihres Betriebssystems zu besitzen.

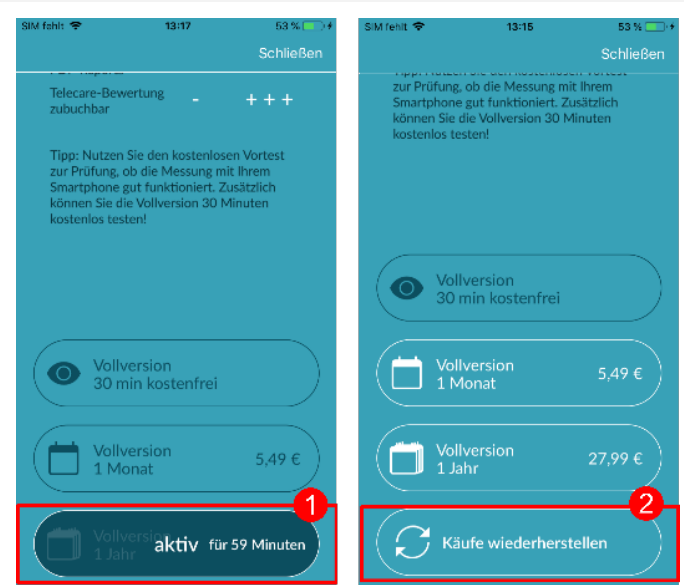

(i) Hinweis: Um einen Kauf abzuschließen, müssen Sie nicht registriert sein.

Getätigte Käufe können im Bereich "Alle Kaufoptionen" wiederhergestellt werden, sofern deren Laufzeit noch nicht abgelaufen ist (2).

 Hinweis: Wir bieten bei einem In-App-Kauf unseren iOS-Kunden die Möglichkeit an, auch bei einem Smartphone-Wechsel, aber mit gleichbleibender Apple-ID alle In-App-Käufe auf dem neuen Gerät wiederherzustellen. Andernfalls wären mit Verlust des alten Gerätes auch die Käufe verloren. Um die Information "Kauf erfolgt" mit Ihrem Account verknüpfen zu können, verwenden wir iCloud Drive. Dadurch ist iCloud Drive eine Voraussetzung für einen In-App-Kauf bei Preventicus Heartbeats.

 Hinweis: Sollten Sie keinen Zugriff auf die Vollversion erhalten, prüfen Sie bitte, ob Sie in der App eingeloggt sind. Falls Sie sich noch nicht in der App registriert haben, schließen Sie bitte alle Anwendungen auf Ihrem Smartphone. Schließen Sie die App und starten Sie sie neu. Öffnen Sie bitte über das Menü das Feld "Kaufoptionen". Ganz unten finden Sie den Button "Käufe wiederherstellen". Damit sollten sie wieder Zugriff auf die Vollversion haben.

# <span id="page-31-1"></span>14 Nutzerkonto löschen

Wenn Sie in der Preventicus Heartbeats App als Nutzer registriert sind, können Sie Ihr Nutzerkonto und die damit verbundenen Informationen und Dokumente jederzeit löschen.

**Bitte beachten Sie, dass diese Aktion endgültig ist. Ihre Daten können nicht wiederhergestellt werden, falls Sie Ihre Meinung ändern.**

#### Schritt 1: Was passiert, wenn Sie Ihr Konto löschen?

- Alle mit diesem Konto verknüpften Daten, Reports und Käufe gehen verloren.
- Sie haben keinen Zugriff mehr auf vergangene Messungen und Reports.

• Sie verlieren den Zugriff auf Ihre getätigten Käufe und Inhalte, die Sie im AppStore oder bei Google Play gekauft haben, z.B. Telecare Bewertungen.

Hinweis für Teilnehmer am Vorsorgeprogramm: Eine Löschung Ihres Nutzerkontos geht immer einher mit der Kündigung und damit Beendigung Ihres Vorsorgeprogramms.

#### Schritt 2: Daten überprüfen und herunterladen

#### **Bevor Sie Ihr Konto löschen:**

- Überprüfen Sie die Daten in Ihrem Konto.
- Reports, die Sie gern behalten wollen, sollten Sie vor dem Löschen entweder speichern, an einen anderen PC übertragen oder weiterleiten.
- Nutzen Sie dazu die "Teilen"-Funktion bei den einzelnen Reports.

#### Schritt 3: Konto löschen

- 1. Öffnen Sie das Menü.
- 2. Wählen Sie im Menü den Bereich "Nutzerkonto" aus.
- 3. Im oberen Bereich Ihrer Nutzerkonto-Ansicht finden Sie ein Icon mit drei Punkten, hinter welchen sich ein zusätzliches Navigationsmenü versteckt.
- 4. Klicken Sie das drei Punkte Icon an, um das zusätzliche Navigationsmenü zu öffnen.
- 5. Wählen Sie anschließend die Option "Nutzerkonto löschen" aus. Auf dem folgenden Screen werden Ihnen alle Daten aufgelistet, welche gelöscht werden.
- 6. Um Ihr Nutzerkonto endgültig zu löschen, klicken Sie auf den Button "Konto löschen" und folgen den Anweisungen auf Ihrem Display.
- 7. Wenn Ihr Account erfolgreich gelöscht wurde, wird Ihnen eine Hinweismeldung angezeigt.

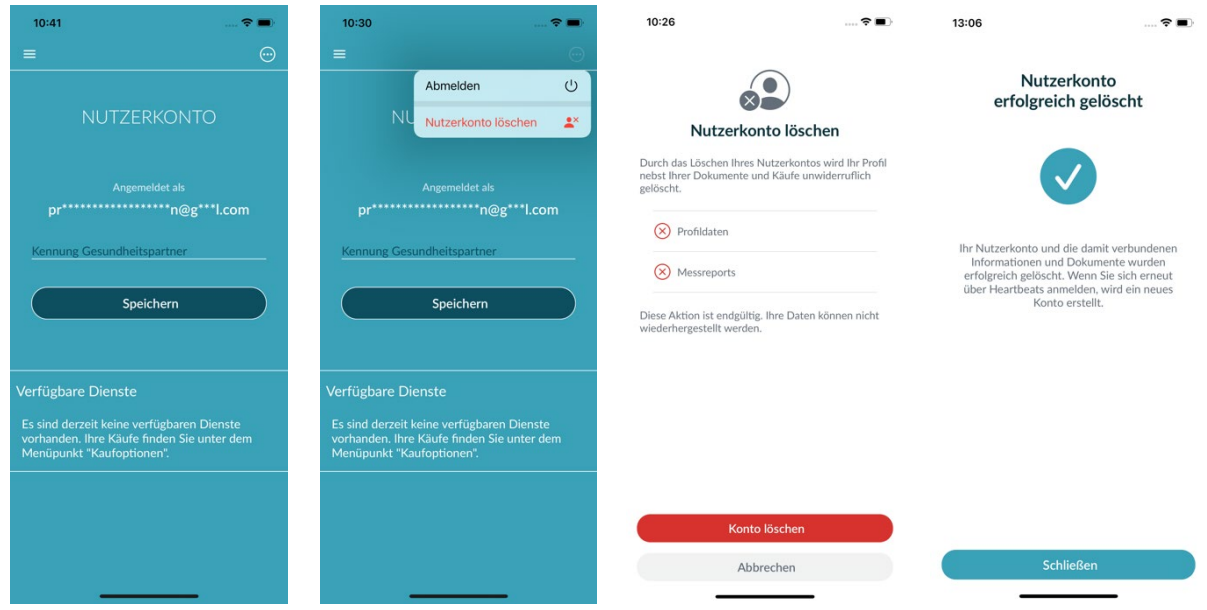

#### HINWEIS für Teilnehmer am Krankenkassen-Vorsorgeprogramm

Als registrierter Nutzer im Vorsorgeprogramm müssen Sie Ihren Vertrag zunächst Widerrufen bzw. Kündigen, um Ihren Account löschen zu können. Dazu wird Ihnen beim Klick auf den Button "Konto löschen" eine Hinweismeldung angezeigt.

Wählen Sie "Beenden" und widerrufen/kündigen Sie Ihren Vertrag. Folgen Sie anschließend den Anweisungen auf Ihrem Display, um Ihr Nutzerkonto endgültig zu löschen.

# <span id="page-33-0"></span>15 Fragen und Probleme

Wie komme ich zur App Preventicus Heartbeats? Wie installiere ich die App Preventicus Heartbeats auf mein Handy?

So installieren Sie Preventicus Heartbeats:

- 1. Öffnen Sie auf Ihrem Android-Smartphone (z. B. Samsung oder Huawei Gerat) bitte den Google Play Store bzw. auf Ihrem iOS-Smartphone (iPhone) den App Store
- 2. Geben Sie in das Suchfeld "Preventicus Heartbeats" ein.
- 3. Tippen Sie auf "Laden" bzw. "Installieren" und beobachten Sie den Fortschritt.
- 4. Sobald die App installiert ist, ändert sich die Beschreibung von "Installieren" auf "Öffnen".
- 5. Tippen Sie auf "Öffnen", um Preventicus Heartbeats zu starten. Ebenfalls erscheint die App als Herz-Icon auf Ihrem Startbildschirm des Smartphones. Durch Antippen des Logo können sie die App ebenfalls starten.

#### Was mache ich bei einer schwachen Internetverbindung (Fehlercode 500)?

Bitte versuchen Sie sich nah an Ihrem WLAN-Router zu positionieren oder schalten Sie die mobilen Daten Ihres Smartphones für die Nutzung von Heartbeats ein. Falls die Verbindung weiterhin gering ist, schalten Sie bitte Ihren Flugmodus im Smartphone ein und wieder aus.

#### Was mache ich, wenn ich die App nicht aktualisieren kann?

Melden Sie sich bitte bei [support@preventicus.com.](mailto:support@preventicus.com)

#### Was mache ich, wenn die App Buchstabensalat oder eine andere Sprache anzeigt?

Melden Sie sich bitte bei [support@preventicus.com.](mailto:support@preventicus.com)

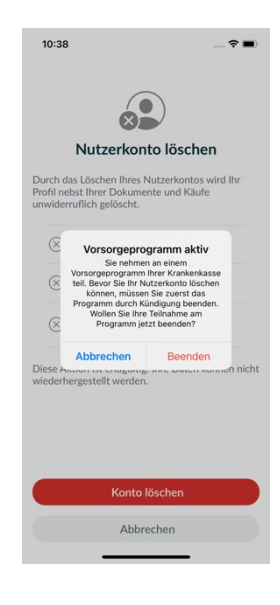

#### Was mache ich, wenn in der App die Meldung kommt: "Session Token nicht gefunden"?

Melden Sie sich bitte bei [support@preventicus.com.](mailto:support@preventicus.com)

#### Was mache ich, wenn ich keine Verbindung zum Server habe? (Meldung: "Probleme bei der Kommunikation mit dem Server")

Melden Sie sich bitte bei [support@preventicus.com.](mailto:support@preventicus.com)

#### Was mache ich, wenn die App sich nicht öffnen lässt bzw. abstürzt?

Bitte schließen Sie die App und öffnen sie erneut. Falls die App weiterhin nicht funktioniert, deinstallieren Sie diese bitte. Installieren Sie in dem jeweiligen Store neu und melden Sie sich mit Ihrer Email-Adresse und Ihrem Passwort wieder in der App an. Hilft das auch nicht, schalten Sie bitte Ihr Smartphone aus und wieder ein und öffnen dann die App erneut.

#### Was mache ich, wenn das Löschen meines Accounts fehlschlägt?

Wenn das Löschen Ihres Accounts fehlschlägt, wird Ihnen eine Fehlermeldung angezeigt. Falls diese nach mehrfachen Versuchen weiterhin erscheint, wenden Sie sich bitte a[n support@preventicus.com.](mailto:support@preventicus.com) 

#### Wo finde ich die aktuelle Versionsnummer der installierten App?

Öffnen Sie in der App das Menü über die drei Striche am oberen linken Bildschirmrand. Am Ende der Liste der Menüpunkte finden Sie die Angabe zur Version Ihrer App.

# <span id="page-34-0"></span>16 Deinstallation der App

Bei Preventicus Heartbeats handelt es sich um eine Stand-Alone-Software, die zwar in Verbindung mit einem Smartphone anwendbar ist, jedoch kein ME-Gerät im Sinn der IEC 60601-1 ist. Die Entsorgung des Produktes erfolgt durch Deinstallation der App vom Smartphone des Anwenders. Wenn Sie eine App entfernen, für die Sie bezahlt haben, können Sie sie kostenlos neu installieren.

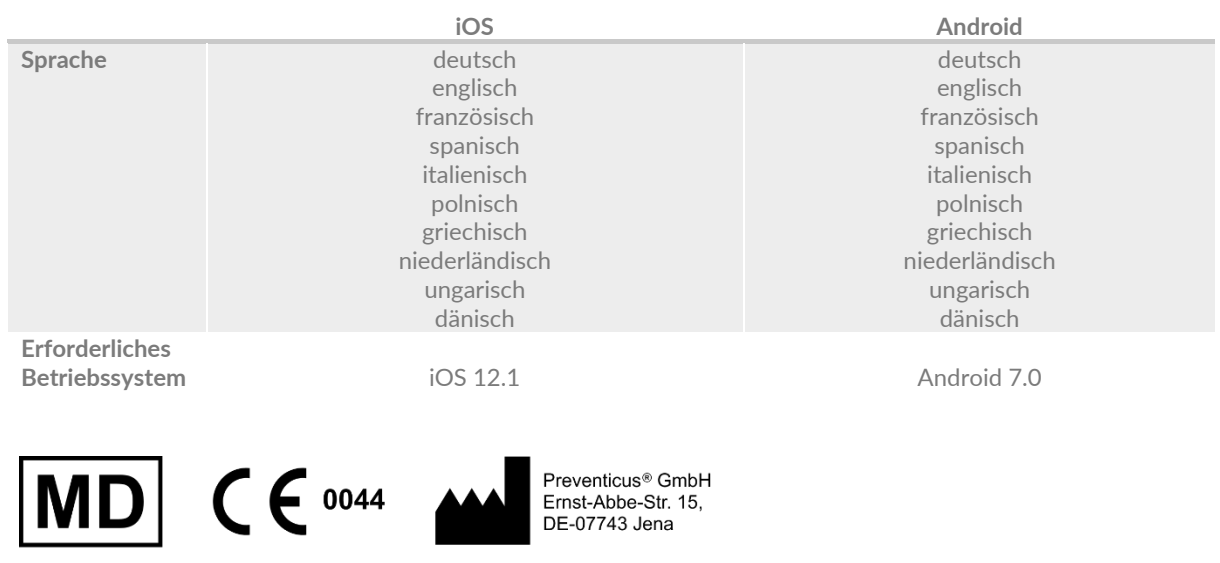

# <span id="page-35-0"></span>17 Technische Daten

Bei dieser Stand-alone-Software handelt es sich um ein zertifiziertes Medizinprodukt der Risikoklasse IIa nach Regel 11 der VO (EU) 2017/745.

# <span id="page-35-1"></span>18 Herstellerinformation

Die App Preventicus Heartbeats ist ein Produkt der Preventicus GmbH. Die Kontaktdaten sind

Preventicus GmbH Ernst-Abbe-Straße 15 DE-07743 Jena Telefon: 03641 /55 98 45 -0 Fax: 036 41/55 98 45-9 Web: [www.preventicus.com](http://www.preventicus.com/) Mail: [info@preventicus.com](mailto:info@preventicus.com) 

Für Fragen rund um das Produkt und die Anwendung wenden Sie sich bitte an unsere Kundenbetreuung: Mail[: support@preventicus.com](mailto:support@preventicus.com)